# Konfigurieren und Analysieren von Clustering auf Catalyst-Switches mit fester Konfiguration

# Inhalt

**[Einführung](#page-0-0)** [Voraussetzungen](#page-0-1) [Anforderungen](#page-1-0) [Verwendete Komponenten](#page-1-1) [Konventionen](#page-1-2) [Wichtige Hinweise](#page-1-3) [Merkmale des Befehls](#page-2-0) [Merkmale des Standby-Command-Switches](#page-2-1) [Merkmale der Kandidaten-Switches und -Switches](#page-3-0) [Catalyst Switch-Modelle mit Cluster-Funktionen](#page-5-0) [Cluster Management Protocol](#page-6-0) [Konfigurieren von Clustering](#page-8-0) [Übungsszenarien](#page-9-0) [Erstellen von Clustern mit Cluster-Management-Suite](#page-11-0) [Hinzufügen eines Mitglieds in einem vorhandenen Cluster](#page-25-0) [Befehle "debug" und "show"](#page-29-0) [Beispiel für die Ausgabe von Befehlen](#page-29-1) [Beispielausgabe für Debugbefehle](#page-32-0) [Anhang](#page-37-0) [Cluster-Beispielkonfigurationen](#page-37-1) [Zusätzliche Informationen](#page-42-0) [Zugehörige Informationen](#page-43-0)

# <span id="page-0-0"></span>**Einführung**

In diesem Dokument werden die grundlegenden Konfigurationsschritte zur Erstellung eines Clusters auf den Switches mit fester Konfiguration für Catalyst 1900/2820 und Catalyst unter Verwendung der Cluster Management Suite (CMS) beschrieben. Zu den in diesem Dokument behandelten Switches mit fester Konfiguration für Catalyst gehören die Serien 2900/3500XL, 2940, 2950, 2955, 2970, 3550, 3560 und 3750. Dieses Dokument soll grundlegende Kenntnisse über die Funktionsweise des Clustering vermitteln und grundlegende Fehlerbehebungs- und Analyseverfahren mit show-Befehlen und Debug-Ausgaben bereitstellen. Das Dokument enthält ein einfaches Beispiel für einen Cluster-Build unter Verwendung der Webschnittstelle. Außerdem werden automatische Konfigurationsänderungen angezeigt, die während des Cluster-Buildprozesses erkennbar sind.

# <span id="page-0-1"></span>Voraussetzungen

## <span id="page-1-0"></span>Anforderungen

Ein separates Webmanagementdokument enthält Informationen zum Zugriff auf den Switch mit Cisco Visual Switch Manager (VSM) oder CMS. Das Dokument ["Troubleshooting Cisco Visual](//www.cisco.com/en/US/products/hw/switches/ps607/products_tech_note09186a0080094709.shtml) [Switch Manager or Cluster Management Suite Access on the Catalyst 2900 XL/3500](//www.cisco.com/en/US/products/hw/switches/ps607/products_tech_note09186a0080094709.shtml) [XL/2950/3550 Switch](//www.cisco.com/en/US/products/hw/switches/ps607/products_tech_note09186a0080094709.shtml)" behandelt folgende Probleme:

- Verbindung zur Haupt-Webseite des Switches nicht möglich
- 404 Nicht gefundene Fehler
- Ein leerer Bildschirm beim Zugriff auf VSM oder CMS
- Java ist nicht aktiviert Bildschirm
- Die Webschnittstelle fragt kontinuierlich den Benutzernamen und das Kennwort ab.
- Keine Reaktion von Gerätemeldungen während der Erstellung von Verbindungs- oder Bandbreitendiagrammen

Wenn Sie Zugriffsprobleme mit der webbasierten Verwaltungsschnittstelle (VSM oder CMS) haben oder [beim Catalyst Switch der Serie 2900 XL/3500 XL/2950/3550](//www.cisco.com/en/US/products/hw/switches/ps607/products_tech_note09186a0080094709.shtml) Probleme [mit](//www.cisco.com/en/US/products/hw/switches/ps607/products_tech_note09186a0080094709.shtml) der [Fehlerbehebung](//www.cisco.com/en/US/products/hw/switches/ps607/products_tech_note09186a0080094709.shtml) auftreten, lesen Si[e](//www.cisco.com/en/US/products/hw/switches/ps607/products_tech_note09186a0080094709.shtml) [die](//www.cisco.com/en/US/products/hw/switches/ps607/products_tech_note09186a0080094709.shtml) Fehlerbehebung für Cisco Visual Switch Manager oder Cluster Management Suite Access.

## <span id="page-1-1"></span>Verwendete Komponenten

Dieses Dokument ist nicht auf bestimmte Software- und Hardware-Versionen beschränkt.

## <span id="page-1-2"></span>Konventionen

Weitere Informationen zu Dokumentkonventionen finden Sie unter [Cisco Technical Tips](//www.cisco.com/en/US/tech/tk801/tk36/technologies_tech_note09186a0080121ac5.shtml) [Conventions](//www.cisco.com/en/US/tech/tk801/tk36/technologies_tech_note09186a0080121ac5.shtml) (Technische Tipps von Cisco zu Konventionen).

# <span id="page-1-3"></span>Wichtige Hinweise

Die Cisco Switch Clustering-Technologie besteht aus einer Reihe von Softwarefunktionen, die für alle Switches der Serien 2900/3500XL, 2940, 2950, 2955, 2970, 3550, 3560 und 3750 sowie für Catalyst 10 verfügbar sind Standard und Enterprise Edition Switches der Serien 0/2820. Die Clustering-Technologie ermöglicht es bis zu 16 verbundenen Switches, ein verwaltetes Netzwerk mit einer IP-Adresse zu bilden. Es ist im Wesentlichen eine Methode zur Verwaltung einer Switch-Gruppe, ohne dass jedem Switch eine IP-Adresse zugewiesen werden muss.

Switches in einem Cluster haben eine der folgenden Rollen:

- Befehlsschalter
- Member Switches
- Kandidaten-Switches

In jedem Cluster gibt es einen Master-Switch, den so genannten Command-Switch. Die übrigen Switches dienen als Switches der Mitglieder. Der Befehlsschalter stellt die primäre Verwaltungsschnittstelle für den gesamten Cluster bereit. Der Befehls-Switch ist in der Regel der einzige Switch im Switch-Cluster, der mit einer IP-Adresse konfiguriert ist. Jede Verwaltungsanfrage wird an den Befehls-Switch gesendet, bevor sie an den entsprechenden Mitglieds-Switch umgeleitet wird. Aus Redundanzgründen können Sie einen Standby-Befehlsschalter konfigurieren. Der Standby-Befehls-Switch muss das gleiche Modell wie der

Command-Switch aufweisen. Ein Switch ist in der Regel nicht mit einer IP-Adresse konfiguriert und empfängt Managementbefehle, die der Switch umgeleitet hat. Ein potenzieller Switch ist ein Switch, den Sie dem Switch-Cluster als Teilnehmer-Switch hinzufügen können.

## <span id="page-2-0"></span>Merkmale des Befehls

Ein Catalyst-Befehlsschalter muss diese Anforderungen erfüllen:

- Der Switch hat eine IP-Adresse.
- Auf dem Switch ist Cisco Discovery Protocol Version 2 (CDPv2) aktiviert (der Standardwert).
- Der Switch ist kein Befehl- oder Mitglieds-Switch eines anderen Clusters.
- Der Switch ist über das Management-VLAN mit den Standby-Befehls-Switches und über ein gemeinsames VLAN mit den zugehörigen Switches verbunden.

Der Switch mit der höchsten Befehlsebene im Cluster sollte der Command-Switch sein, wie hier beschrieben:

- Wenn Ihr Switch-Cluster über einen 3750-Switch verfügt, sollte dieser Switch der Befehlsschalter sein.
- Wenn Ihr Switch-Cluster Switches der Serien 2900XL, 2940, 2950, 2955, 3550, 3560 und 3500XL umfasst, sollte der Switch 3550 oder 3560 der Befehlsschalter sein.
- Wenn Ihr Switch-Cluster über Switches der Serien 2900XL, 2940, 2950, 2955 und 3500XL verfügt, sollte der 2950 oder der 2955 der Befehlsschalter sein.
- Wenn Ihr Switch-Cluster Switches der Serien 1900, 2820, 2900XL und 3500XL umfasst, sollte entweder der 2900XL oder der 3500XL der Befehlsschalter sein.

## <span id="page-2-1"></span>Merkmale des Standby-Command-Switches

Ein Catalyst Standby-Switch muss diese Anforderungen erfüllen:

- Der Switch hat eine IP-Adresse
- Auf dem Switch ist CDPv2 aktiviert.
- Der Switch ist über das Management-VLAN mit anderen Standby-Switches und über ein gemeinsames VLAN mit allen angeschlossenen Switches verbunden.
- Der Switch ist redundant mit dem Cluster verbunden, um die Verbindung zu den Switches der Mitglieder aufrechtzuerhalten.
- Der Switch ist kein Befehl- oder Mitglieds-Switch eines anderen Clusters.

Darüber hinaus müssen Standby-Befehlsschalter die folgenden Anforderungen erfüllen:

- Wenn es sich bei dem Befehls-Switch um einen 3750-Switch handelt, müssen alle Standby-● Befehlsschalter 3750-Switches sein.
- Wenn es sich bei dem Befehls-Switch um einen 3550-Switch handelt, müssen alle Standby-● Befehls-Switches 3550-Switches sein.
- Wenn es sich bei dem Befehls-Switch um einen 2955-Switch handelt, müssen alle Standby-● Befehlsschalter 2955-Switches sein.
- Wenn es sich bei dem Befehlsschalter um einen 2950 LRE-Switch (Long-Reach Ethernet) handelt, müssen alle Standby-Befehlsschalter 2950 LRE-Switches sein.
- Wenn es sich bei dem Befehls-Switch um einen Nicht-LRE 2950-Switch handelt, der die Cisco IOS® Software Version 12.1(9)EA1 oder höher ausführt, müssen alle Standby-Befehlsschalter

keine LRE 2950-Switches sein, die die Cisco IOS Software Version 12.1(9)EA1 oder höher ausführen.

- Wenn es sich bei dem Befehls-Switch um einen Nicht-LRE 2950-Switch handelt, der die Cisco IOS Software Version 12.1(6)EA2 oder höher ausführt, müssen alle Standby-Befehlsschalter keine LRE 2950-Switches sein, die die Cisco IOS Software Version 12.1(6)EA2 oder höher ausführen.
- Wenn auf dem Befehlsschalter Cisco IOS Software Release 12.0(5)WC2 oder frühere Versionen ausgeführt werden, können die Standby-Befehlsschalter Switches Switches der Serien 2900XL, 2950 und 3500XL sein.

Die Switch- und Standby-Befehls-Switches sollten sich auf derselben Switch-Plattform befinden.

- Bei einem 3550-Befehls-Switch sollten die Standby-Befehlsschalter 3550 Switches sein.
- Bei einem 2955-Befehls-Switch sollten die Standby-Befehlsschalter 2955-Switches sein.
- Bei einem 2950 LRE-Befehlsschalter sollten die Standby-Befehlsschalter 2950 LRE-Switches sein.
- Bei einem nicht LRE 2950-Befehlsschalter sollten die Standby-Befehlsschalter keine LRE 2950-Switches sein.
- Bei einem 2900XL- oder 3500XL-Befehls-Switch müssen die Standby-Befehlsschalter Switches 2900XL und 3500XL sein.

## <span id="page-3-0"></span>Merkmale der Kandidaten-Switches und -Switches

Bei den Kandidaten-Switches handelt es sich um Cluster-fähige Switches, die noch nicht zu einem Cluster hinzugefügt wurden. Member-Switches sind Switches, die einem Switch-Cluster hinzugefügt wurden. Ein Kandidat oder ein Mitglied-Switch ist zwar nicht erforderlich, kann aber über eine IP-Adresse und ein Kennwort verfügen. (Weitere Informationen zu verwandten Themen finden Sie im [Abschnitt](//www.cisco.com/en/US/docs/switches/lan/catalyst3550/software/release/12.1_19_ea1/configuration/guide/swclus.html#1028865) IP-Adressen und im Abschnitt Kennwörter im Dokument [Clustering](//www.cisco.com/en/US/docs/switches/lan/catalyst3550/software/release/12.1_19_ea1/configuration/guide/swclus.html) [Switches.\)](//www.cisco.com/en/US/docs/switches/lan/catalyst3550/software/release/12.1_19_ea1/configuration/guide/swclus.html)

Um einem Cluster beizutreten, muss ein potenzieller Switch die folgenden Anforderungen erfüllen:

- Auf dem Switch wird derzeit eine clusterfähige Software ausgeführt.
- Auf dem Switch ist CDPv2 aktiviert.
- Der Switch ist kein Befehl- oder Mitglieds-Switch eines anderen Clusters.
- Der Switch ist über mindestens ein gemeinsames VLAN mit dem Befehls-Switch verbunden.
- Wenn eine Cluster-Standby-Gruppe vorhanden ist, wird der Switch über mindestens ein gemeinsames VLAN mit jedem Standby-Befehls-Switch verbunden. Das VLAN zu jedem Standby-Befehls-Switch kann unterschiedlich sein.

Hinweis: Diese Kandidaten- und Mitglieds-Switches müssen über das Management-VLAN mit dem Befehls-Switch und den Standby-Befehls-Switches verbunden werden:

- 1900 Switches
- $\cdot$  2820 Switches
- Switches der Serie 2900XL
- Nicht-LRE 2950-Switches, die derzeit eine frühere Version als die Cisco IOS-Softwareversion 12.1(9)EA1 ausführen
- Switches der Serie 3500XL

Hinweis: Diese Anforderung gilt nicht, wenn Sie über einen nicht LRE 2950-Befehlsschalter verfügen, der derzeit die Cisco IOS Software Release 12.1(9)EA1 oder höher ausführt, über einen 2950 LRE-Befehlsschalter, einen 2955-Befehlsschalter oder einen 3550-Befehlsschalter. Die Switches der Kandidaten und Mitglieder können über jedes VLAN eine Verbindung herstellen, das mit dem Befehlsschalter identisch ist.

Mit CDPv2 erkennen alle Switches, einschließlich des Befehls-Switches, CDP-Nachbarn und speichern diese Informationen im entsprechenden CDP-Nachbarcache. Switches, auf denen clusterfähige Software ausgeführt wird, leiten die Informationen über die Switches und die entsprechenden Nachbarn an den Befehls-Switch weiter. Zu diesem Zweck verwenden die Switches den Intra-Cluster Communication (ICC)-Mechanismus, der auf dem User Datagram Protocol (UDP) ausgeführt wird. Der Befehlsschalter filtert die Informationen und erstellt eine Liste potenzieller Switches.

Um diese Kandidatenliste anzuzeigen, geben Sie den Befehl show clusterkandidaten auf dem Befehlsschalter ein.

Hinweis: Die Liste gibt möglicherweise nicht die CDP-Nachbartabelle des Befehls-Switches wieder. Die Tabelle für den CDP-Nachbarn zeigt nur Informationen über Nachbarn mit direkter Verbindung an. Jeder Switch, der in der Liste aufgeführt ist, kann Mitglied-Switch oder Switch sein, den der Befehlsschalter verwalten kann. Ein potenzieller Switch muss diese Anforderungen erfüllen, um einem Cluster beizutreten:

- Der Switch muss über Cluster-Funktionen verfügen. Im Abschnitt <u>[Catalyst Switch-Modelle mit](#page-5-0)</u> [Cluster-Funktionen](#page-5-0) dieses Dokuments wird geprüft, ob der Switch über Cluster-Funktionen verfügt und aktuell die richtige Software ausführt.
- Auf dem Switch ist CDPv2 aktiviert. (CDPv2 ist standardmäßig aktiviert.)
- Der Switch ist kein aktiver Member- oder Befehls-Switch eines anderen Clusters.
- Der Switch ist über Ports, die demselben Management-VLAN angehören, mit einem Befehls-● Switch verbunden.

Hinweis: Ein potenzieller Switch kann über eine IP-Adresse verfügen, aber eine IP-Adresse ist nicht erforderlich.

Hinweis: Die IP-Adresse des Befehlsschalters bietet Zugriff auf alle Cluster-

Verwaltungseinrichtungen. Die IP-Adresse des Befehlsschalters gehört immer zum Management-VLAN (standardmäßig VLAN1). Alle Switches innerhalb des Switch-Clusters müssen über dasselbe Management-VLAN wie der Command Switch verfügen. Ab der Cisco IOS Software-Version 12.0(5)XP für die Switches 2900XL und 3500XL können Sie das Management-VLAN vom Standard für VLAN1 ändern. Darüber hinaus können Sie mit der Cisco IOS Software Version 12.0(5)XU oder höher das Management-VLAN für das gesamte Switch-Cluster ändern. Die Änderung erfordert einen einzigen Befehl über die CMS-Webschnittstelle. Weitere Informationen zum Ändern des Management-VLANs finden Sie in den folgenden Dokumenten:

- *Ändern des Management-VLAN-*[Abschnitts](//www.cisco.com/en/US/docs/switches/lan/catalyst2900xl_3500xl/release12.0_5_xu/scg/kiclust.html#xtocid2709738) [Erstellen und Verwalten von Clustern](//www.cisco.com/en/US/docs/switches/lan/catalyst2900xl_3500xl/release12.0_5_xu/scg/kiclust.html)</u> (gilt für den 2900XL/3500XL)
- <u>Ändern des Management-VLAN-[Abschnitts](//www.cisco.com/en/US/docs/switches/lan/catalyst2950/software/release/12.0_5.2_wc_1_/configuration/guide/scg_clus.html#xtocid1804438)</u> <u>[zum Erstellen und Verwalten von Clustern](//www.cisco.com/en/US/docs/switches/lan/catalyst2950/software/release/12.0_5.2_wc_1_/configuration/guide/scg_clus.html)</u> (gilt für 2950 und 2955 sowie für 2940/2970)

#### Erkennung über geroutete Ports

Wenn der Cluster-Befehls-Switch über einen konfigurierten gerouteten Port verfügt, erkennt der Switch nur Kandidaten- und Cluster-Member-Switches im gleichen VLAN wie der geroutete Port. Weitere Informationen zu gerouteten Ports finden Sie im [Abschnitt](//www.cisco.com/en/US/docs/switches/lan/catalyst3750/software/release/12.1_19_ea1/configuration/guide/swint.html#16355) Routed Port[s](//www.cisco.com/en/US/docs/switches/lan/catalyst3750/software/release/12.1_19_ea1/configuration/guide/swint.html#16355) [im](//www.cisco.com/en/US/docs/switches/lan/catalyst3750/software/release/12.1_19_ea1/configuration/guide/swint.html#16355)

### Erkennung über verschiedene VLANs

Wenn der Befehls-Switch ein 3550-, 3560- oder 3750-Switch ist, kann der Cluster Switches aus Mitgliedern in verschiedenen VLANs haben. Die Switches der Mitglieder, die 3550 sind, müssen über mindestens ein VLAN verbunden werden, das der Switch mit dem Befehlsschalter gemeinsam hat. Member-Switches, die 2900XL sind, 2950 sind und eine Version vor der Cisco IOS-Softwareversion 12.1(9)EA1 ausführen, oder die Version 3500XL müssen über das Management-VLAN mit dem Befehls-Switch verbunden sein. Weitere Informationen zur Erkennung über Management-VLANs finden Sie im [Abschnitt](//www.cisco.com/en/US/docs/switches/lan/catalyst3550/software/release/12.1_19_ea1/configuration/guide/swclus.html#85550) Erkennung durch dasselbe Management-VLA[N](//www.cisco.com/en/US/docs/switches/lan/catalyst3550/software/release/12.1_19_ea1/configuration/guide/swclus.html#85550) [und im](//www.cisco.com/en/US/docs/switches/lan/catalyst3550/software/release/12.1_19_ea1/configuration/guide/swclus.html#85550) [Abschnitt](//www.cisco.com/en/US/docs/switches/lan/catalyst3550/software/release/12.1_19_ea1/configuration/guide/swclus.html#69570) Erkennung durch unterschiedliche Management-VLANs im Dokument [Clustering-Switches.](//www.cisco.com/en/US/docs/switches/lan/catalyst3550/software/release/12.1_19_ea1/configuration/guide/swclus.html) Weitere Informationen zu VLANs finden Sie im Dokument [Konfigurieren von VLANs.](//www.cisco.com/en/US/docs/switches/lan/catalyst3550/software/release/12.1_19_ea1/configuration/guide/swvlan.html)

## <span id="page-5-0"></span>Catalyst Switch-Modelle mit Cluster-Funktionen

Durch die Installation der Cluster-fähigen Version der Catalyst-Software wird eine Cluster-Funktionalität erreicht. Alle Catalyst Cluster-kompatiblen Switches können Befehlsschalter sein. Sie können die Switches der Serie 2900XL mit 8 MB als Befehlsschalter verwenden. Sie können die 4-MB-Switches der Serie 2900XL nicht aktualisieren, um sie als Befehlsschalter zu verwenden. Außerdem können diese Switches nur dann als Cluster-Mitglieder fungieren, wenn auf den Switches derzeit die Cisco IOS Software Release 11.2(8.x)SA6 ausgeführt wird.

Bevor Sie Cluster erstellen, müssen Sie feststellen, welche Switches clusterfähig sind. Außerdem müssen Sie festlegen, welche Switches als Befehlsschalter fungieren können. Um festzustellen, ob Ihr Switch als Cluster-Mitglied oder Befehlsschalter dienen kann, beachten Sie folgende Tabelle:

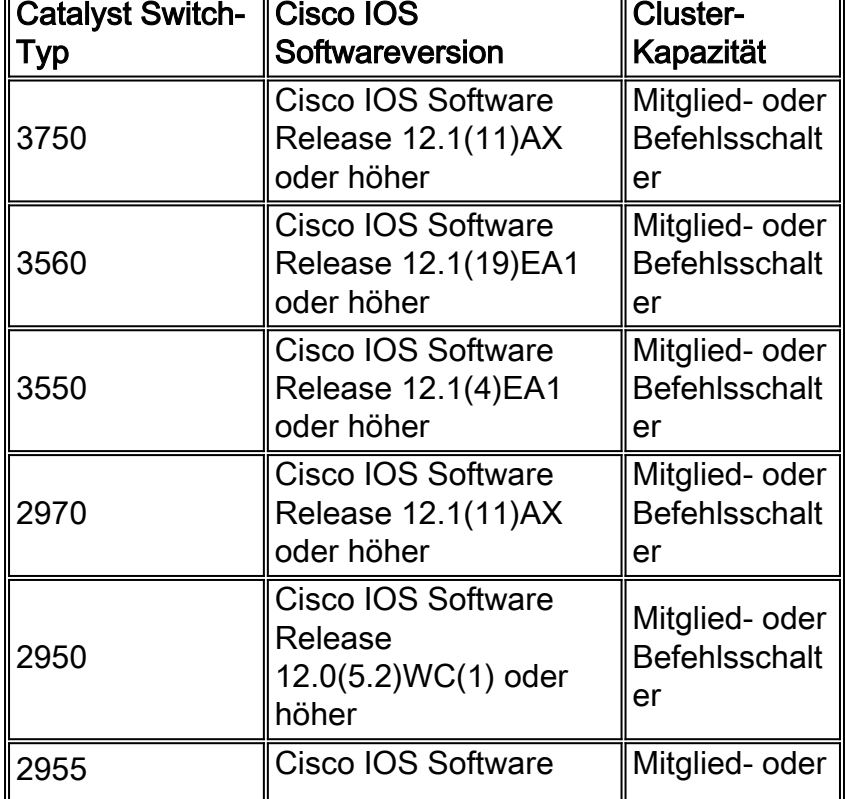

### Catalyst Modelle 2900XL/3500XL, 2950, 2955, 2970, 2940, 3550, 3560 und 3750 - minimale Softwareversionen und Cluster-Funktionen

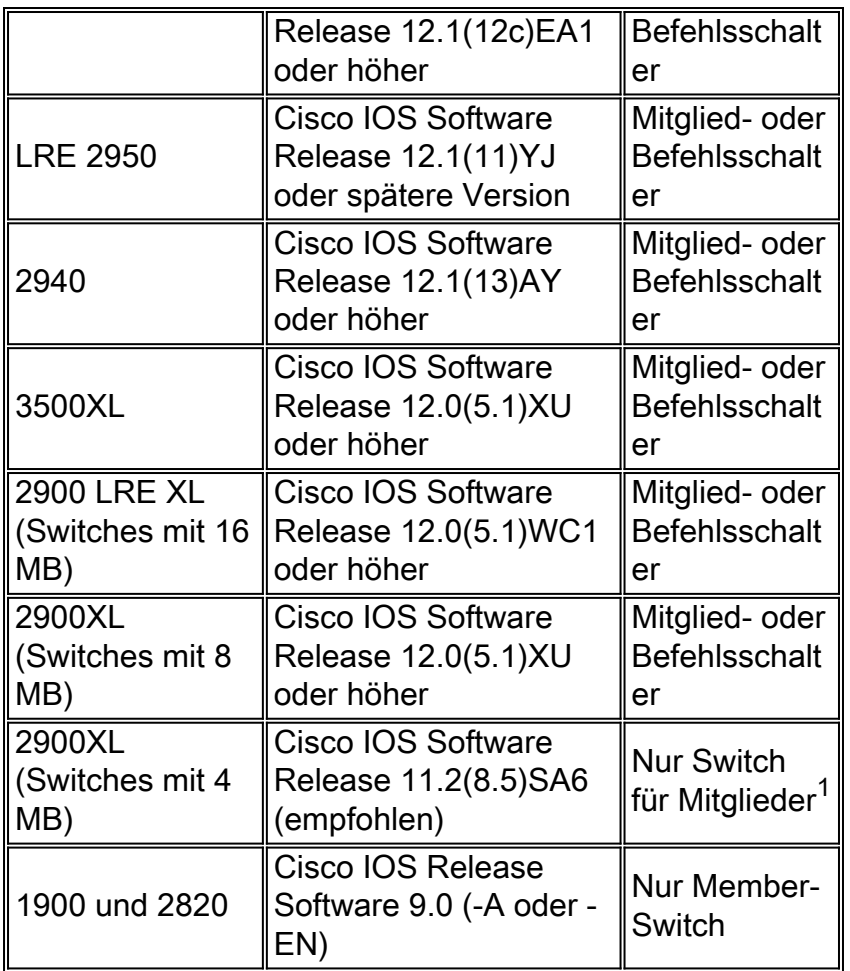

<sup>1</sup> Die 2900XL-Switches (4 MB) werden in der Vorderseite und in der Topologieansicht des CMS angezeigt. Das CMS unterstützt jedoch keine Konfiguration oder den Monitor dieser Switches. Um festzustellen, ob der 2900XL-Switch über 4 MB oder 8 MB DRAM verfügt und ob der Switch ein Software-Upgrade benötigt, führen Sie den Befehl show version auf Benutzerebene aus. Weitere Informationen zu diesem Befehl finden Sie im [Abschnitt](//www.cisco.com/en/US/products/hw/switches/ps607/products_tech_note09186a00800946e5.shtml#amtmem) How to Determine the Memory on the Switch Using Command Line Interfac[e](//www.cisco.com/en/US/products/hw/switches/ps607/products_tech_note09186a00800946e5.shtml#amtmem) [\(Wie](//www.cisco.com/en/US/products/hw/switches/ps607/products_tech_note09186a00800946e5.shtml#amtmem) Sie die Speicherkapazität des Switches mithilf[e](//www.cisco.com/en/US/products/hw/switches/ps607/products_tech_note09186a00800946e5.shtml#amtmem) [der](//www.cisco.com/en/US/products/hw/switches/ps607/products_tech_note09186a00800946e5.shtml#amtmem) Befehlszeilenschnittstell[e](//www.cisco.com/en/US/products/hw/switches/ps607/products_tech_note09186a00800946e5.shtml#amtmem) [ermitteln](//www.cisco.com/en/US/products/hw/switches/ps607/products_tech_note09186a00800946e5.shtml#amtmem)) unter [Upgrade von Software in Catalyst 2900XL- und 3500XL-](//www.cisco.com/en/US/products/hw/switches/ps607/products_tech_note09186a00800946e5.shtml)[Switches unter Verwendung der Befehlszeilenschnittstelle](//www.cisco.com/en/US/products/hw/switches/ps607/products_tech_note09186a00800946e5.shtml).

Hinweis: Zur Unterstützung von Switches der Serien 1900 und 2820 als Switches muss der Befehlsschalter (3500XL oder 8 MB 2900XL) derzeit die Cisco IOS Software Release 12.0(5)XP oder höher ausführen. Auf dem 2950-Befehlsschalter muss die Cisco IOS Software Release 12.0(5)WC(1) oder höher ausgeführt werden.

Die Switches der Serien 1900 und 2820 müssen die Firmware-Version 9.00 (Standard oder Enterprise Edition) ausführen und können nicht als Befehlsschalter dienen. Weitere Informationen finden Sie in den [Versionshinweisen für Catalyst Switches der Serien 1900 und 2820, Version](//www.cisco.com/en/US/docs/switches/lan/catalyst2900xl_3500xl/catalyst1900_2820/version9.00.00/relnotes/r1023104.html) [9.00](//www.cisco.com/en/US/docs/switches/lan/catalyst2900xl_3500xl/catalyst1900_2820/version9.00.00/relnotes/r1023104.html).

## <span id="page-6-0"></span>Cluster Management Protocol

Mit der Aktivierung des Switch-Clustering wird dem Befehlsschalter eine virtuelle IP-Adresse zugewiesen, die als Cluster Management Protocol (CMP) bezeichnet wird. Wenn ein Switch Mitglied wird, generiert der Befehls-Switch eine weitere CMP-Adresse für den neuen Mitglieds-Switch. Diese Adresse gilt für jeden ICC. Der Befehls-Switch verwendet diese CMP-Adresse, um dem Kandidaten-Switch eine Add-Nachricht zu senden. Der Kandidat-Switch prüft, ob er nicht Teil eines anderen Clusters ist, bevor der Switch die CMP-Adresse und die Cluster-Informationen aus

der Add-Nachricht extrahiert. Der Kandidat-Switch antwortet dann auf den Befehlsschalter.

Hinweis: CMP-Adressen für ICC unterscheiden sich von der IP-Adresse für die Switch- oder Cluster-Verwaltung. Die CMP-Adressen reagieren nicht auf Pings. Dieser Mangel an Reaktion ist auf statische ARP-Einträge (Address Resolution Protocol) zurückzuführen, die für alle CMP-Adressen im Switch-Cluster vorhanden sind, aber für die Welt außerhalb des Clusters transparent sind.

CMP ist eine Zusammenstellung der zugrunde liegenden Technologien, die das Management von 16 Switches mit einer einzigen IP-Adresse erleichtern. CMP besteht aus drei zentralen Technologieelementen:

- CMP-Adressenzuweisungsmechanismus
- CMP/IP-Transportmechanismus
- CMP/Reverse Address Resolution Protocol (RARP)-Adressenauflösungsmechanismus

Der CMP-Adressenzuweisungsmechanismus bietet die Möglichkeit, Mitgliedern eines Clusters dynamisch CMP-Adressen zuzuweisen und sicherzustellen, dass diese CMP-Adressen nicht mit anderen CMP- und IP-Adressen innerhalb des Clusters in Konflikt stehen. Der CMP-Adressenzuweisungsmechanismus bietet auch eine Möglichkeit, einen Adressenkonflikt zu beheben. Der CMP/IP ist der Transportmechanismus, der Managementpakete zwischen dem Befehls-Switch und den Mitglieds-Switches austauscht. CMP/IP-Pakete sind reguläre IP-Pakete, die in einen Subnetz Access Protocol (SNAP)-Header mit dem Cisco Organizational Unique Identifier (OUI) und dem CMP-Protokolltyp gekapselt sind. Die Identifizierung unterscheidet diese Pakete von den regulären Ethernet-TCP/IP-Paketen. Das Format ermöglicht es aktuellen IP-Anwendungen, auf CMP/IP ohne Änderungen zu arbeiten, und ermöglicht die Umleitung von HTTP- und SNMP-Daten (Simple Network Management Protocol). CMP/RARP ist eine Variante des RARP. Sie fügt Switches hinzu und entfernt sie aus einem Cluster, legt Cluster-Parameter fest und benachrichtigt den Command Switch über CMP-Adresskonflikte.

Im [Abschnitt](#page-35-0) Debug-Cluster-IP dieses Dokuments wird CMP mithilfe von Debug-Befehlen [weiter](#page-35-0) [erläutert.](#page-35-0)

#### Kommunikation innerhalb eines Switch-Clusters - ICC

Bei der Kommunikation innerhalb eines Clusters werden CMP-Adressen verwendet. ICC transportiert es. Jede Kommunikation außerhalb des Clusters verwendet IP-Adressen und den TCP/IP-Transportmechanismus. Für die Kommunikation zwischen einem CMP-adressierten Gerät und einem externen IP-adressierten Gerät fungiert der Befehlsschalter als Proxy und übernimmt die Übersetzung zwischen dem CMP und dem TCP/IP-Protokoll.

Wie im Abschnitt zum [Cluster Management Protocol](#page-6-0) erwähnt, weist der Befehlsschalter allen Switches in einem Cluster IP-Adressen, die als CMP-Adressen bezeichnet werden, zu. Wenn der Verwaltungs-PC die IP-Adresse des Befehls-Switches für den Zugriff auf die Switches verwendet, leitet der Switch den Datenverkehr über die CMP-Adressen um.

Bei der Erstellung eines Clusters verwaltet der Befehlsschalter beispielsweise den Nachrichtenaustausch zwischen den Memberswitches und einer SNMP-Anwendung. Die Cluster-Managementsoftware fügt die Switch-Nummer (@esN, in der N die Switch-Nummer ist) an die ersten konfigurierten Read-Write (RW)- und Read-Only (RO)-Community-Strings am Befehlsschalter an. Diese werden dann an den Member-Switch weitergeleitet. Der Befehlsschalter verwendet die Community-Strings, um die Weiterleitung von get-Request-, set-request- und getnext-request-Meldungen zwischen der SNMP-Managementstation und den zugehörigen Switches

#### zu steuern.

Wenn Sie einen Mitglieds-Switch in einem Cluster mithilfe von CMS oder SNMP verwalten, sendet die Managementstation Verwaltungsanfragen an die IP-Adresse des Befehlsschalters. Die Anfragen gehen an den Befehls-Switch, da ein Switch eines Mitglieds in der Regel über keine IP-Adresse verfügt. Die Anforderung enthält einen Qualifizierer (esN, wobei N die Switch-Nummer ist). Der Qualifizierer informiert den Befehlsschalter des Mitglieds, für das die Anforderung letztendlich bestimmt ist. Der Befehlsschalter ändert die Anforderung so, dass die Anforderung scheinbar vom Befehlsschalter stammt. Die Anforderung wird dann an den entsprechenden Switch weitergeleitet. Der Switch empfängt die Verwaltungsanfrage und führt den Befehl lokal aus. Da der Switch des Mitglieds "denkt", dass die Managementpakete vom Befehlsschalter stammen, gehen die Bestätigungen direkt zum Befehlsschalter. Schließlich ändert der Befehlsschalter die Bestätigungen und sendet sie an die Managementkonsole weiter.

Dieses Flussdiagramm veranschaulicht die Funktionsweise der SNMP-Umleitung:

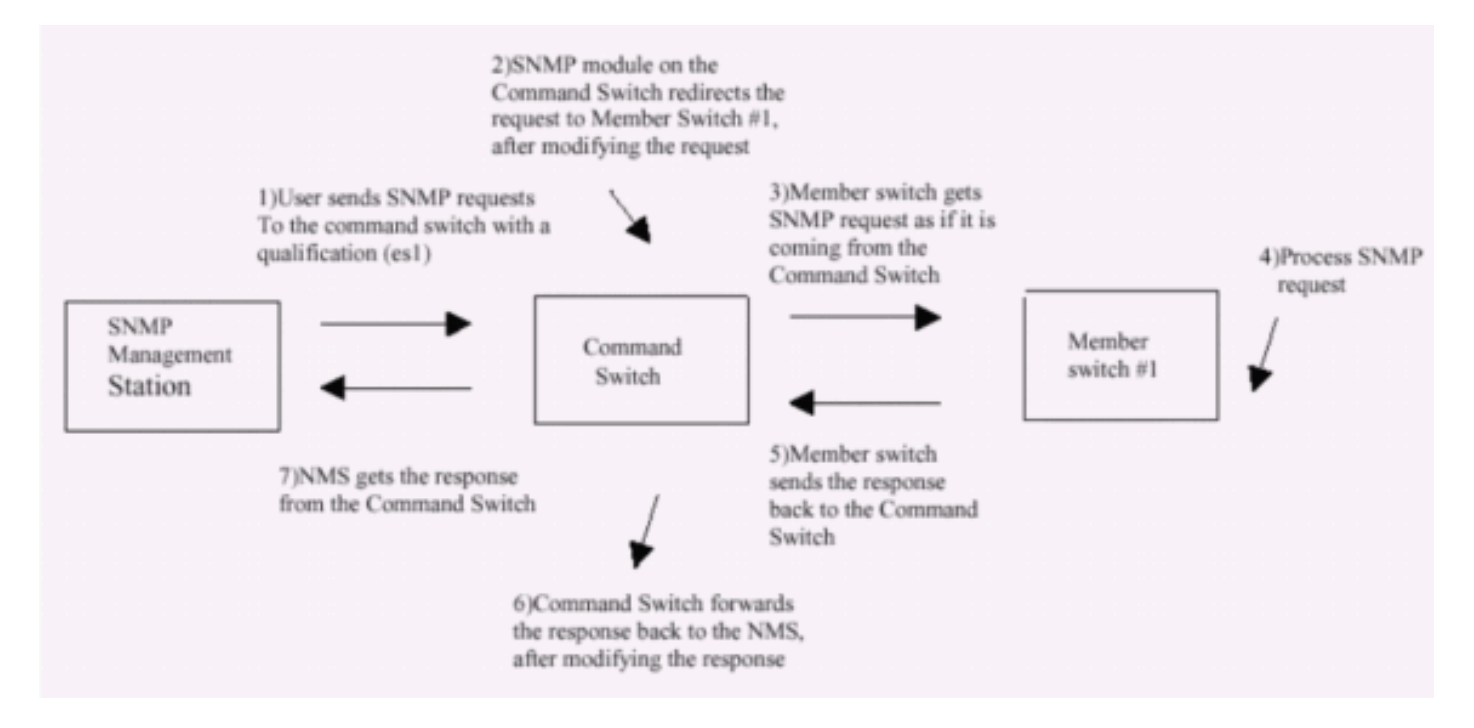

Weitere Informationen zur SNMP-Verwaltung auf Switches der XL-Serie finden Sie in den hier aufgeführten Dokumenten:

- Verwe[n](//www.cisco.com/en/US/docs/switches/lan/catalyst2900xl_3500xl/release12.0_5_xu/scg/kiinter.html#xtocid414536)den [des](//www.cisco.com/en/US/docs/switches/lan/catalyst2900xl_3500xl/release12.0_5_xu/scg/kiinter.html#xtocid414536) SNMP Management[-](//www.cisco.com/en/US/docs/switches/lan/catalyst2900xl_3500xl/release12.0_5_xu/scg/kiinter.html#xtocid414536)Abschnitts [der Verwaltungsschnittstellen](//www.cisco.com/en/US/docs/switches/lan/catalyst2900xl_3500xl/release12.0_5_xu/scg/kiinter.html)
- SNMP für einen Cluster-[Abschnitt](//www.cisco.com/en/US/docs/switches/lan/catalyst2900xl_3500xl/release12.0_5_xu/scg/kiclust.html#xtocid2709762) [Erstellen und Verwalten von Clustern konfigurieren](//www.cisco.com/en/US/docs/switches/lan/catalyst2900xl_3500xl/release12.0_5_xu/scg/kiclust.html).
- SNMP-[Abschnitt](//www.cisco.com/en/US/docs/switches/lan/catalyst2900xl_3500xl/release12.0_5_xu/scg/kiconfig.html#xtocid57439) für die [Verwaltung von Switches](//www.cisco.com/en/US/docs/switches/lan/catalyst2900xl_3500xl/release12.0_5_xu/scg/kiconfig.html) konfigurieren.

# <span id="page-8-0"></span>Konfigurieren von Clustering

In diesem Abschnitt werden die schrittweisen Verfahren zur Konfiguration des Clustering auf Catalyst Switches der Serien 2900XL/3500XL, 2940, 2950, 2955, 2970, 3550, 3560 und 3750 beschrieben. Die Entwicklung und der Test von Konfigurationen in diesem Abschnitt erfolgten mit den folgenden Software- und Hardwareversionen:

#### **Softwareversionen**

• 3500XL (3500XL-C3H2S-M) Cisco IOS Software Release 12.0(5.2)XU, Maintenance Interim

**Software** 

- 2900XL (2900XL-C3H2S-M) Cisco IOS Software Release 12.0(5.2)XU, Maintenance Interim **Software**
- 2900XL (2900XL-HS-M) Cisco IOS Software Release 11.2(8.6)SA6, Maintenance Interim **Software**

#### **Hardwareversionen**

- Cisco WS-C3524XL-Prozessor (PowerPC403) (Version 0x01) mit 8192 KB/1024 KB Speicher
- Cisco WS-C3512XL-Prozessor (PowerPC403) (Version 0x01) mit 8192 KB/1024 KB Speicher
- Cisco WS-C2924MXL-Prozessor (PowerPC403GA) (Version 0x11) mit 8192 KB/1024 KB Speicher
- Cisco WS-C2916MXL-Prozessor (PowerPC403GA) (Version 0x11) mit 4096 KB/640 KB Speicher

## <span id="page-9-0"></span>Übungsszenarien

#### Abbildung 1

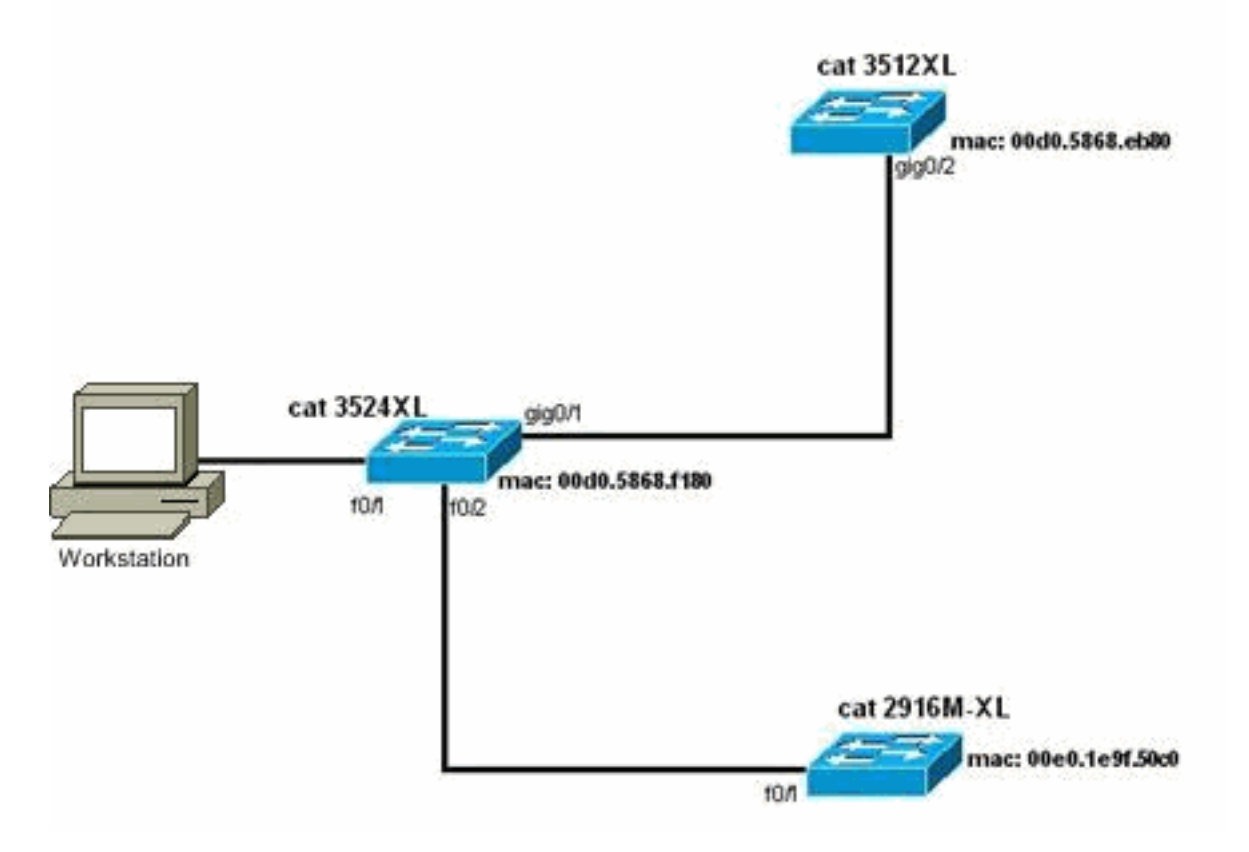

Abbildung 2

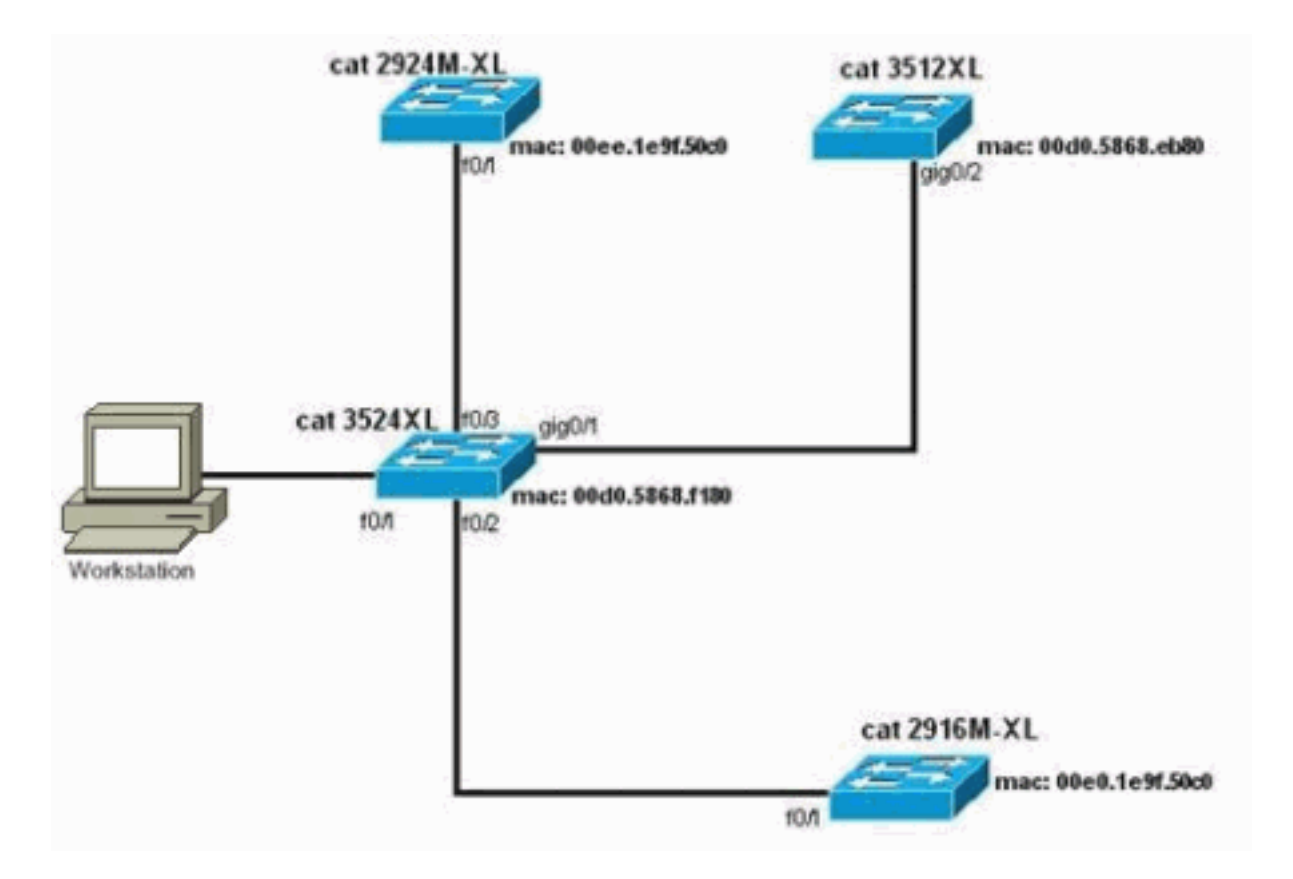

Abbildung 3: Sterntopologie

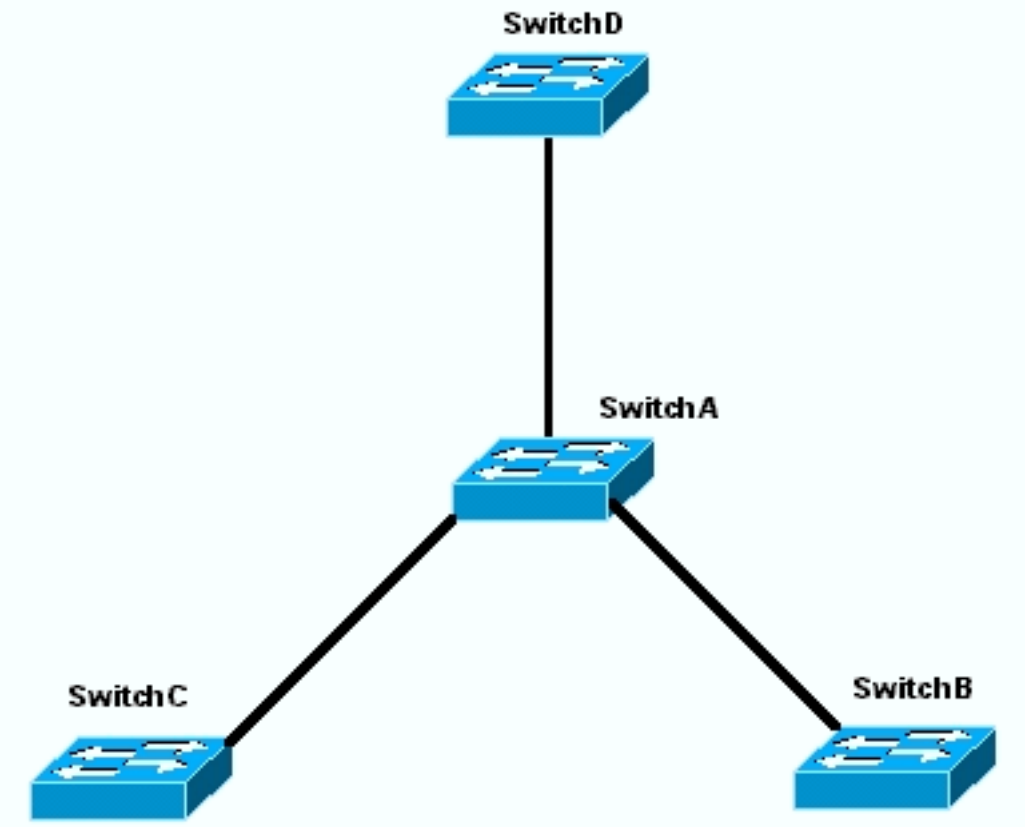

Abbildung 4: Reihentopologie

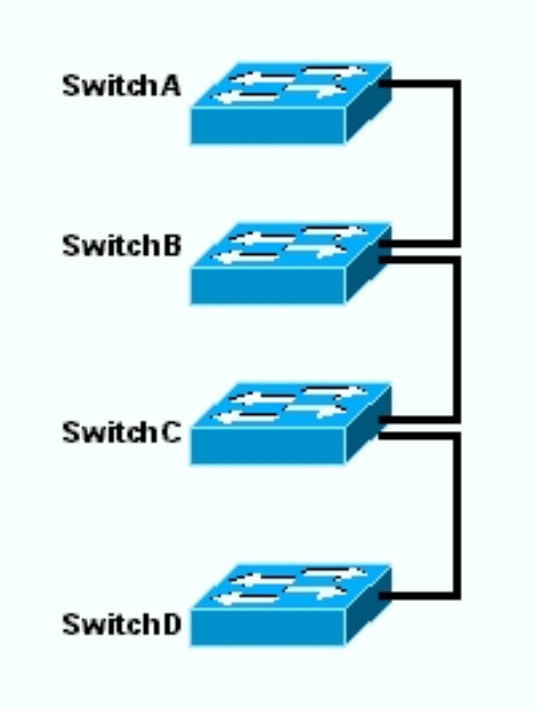

## <span id="page-11-0"></span>Erstellen von Clustern mit Cluster-Management-Suite

In diesem Abschnitt wird das schrittweise Vorgehen zum Erstellen eines einfachen Clusters mit CMS beschrieben. Die Konfigurationsbeispiele und die Ausgabe in diesen Schritten verwenden Switches der Serien 3500XL und 2900XL. Sie können jedoch auch andere Switches mit fester Konfiguration ersetzen, die CMS-Clustering unterstützen. Außerdem kann die Benutzeroberfläche einiger Switches von den Fenstern in diesem Abschnitt abweichen. (Siehe Abbildung 1 und die Bilder, die Abbildung 1 folgen.) Dieser Unterschied hängt von der im Switch installierten Codeversion ab.

Die einfachste Methode zur Konfiguration eines Clusters ist die Webschnittstelle. Sie müssen jedoch wissen, was "hinter den Kulissen" vor sich geht. Dieser Abschnitt enthält Fenster, in denen die Konfiguration des Web-Clusters sowie die daraus resultierenden Änderungen an den Konfigurationen der Switches angezeigt werden.

In diesem Abschnitt wird auch ein Beispiel verwendet, um die Vorgehensweise zum Erstellen von Clustern mit CMS zu erläutern. Im Beispiel haben Sie vier Switches mit Gigabit- und Fast Ethernet-Ports verkabelt. Zunächst erstellen Sie einen Cluster mit einem Befehls-Switch und zwei Mitglieds-Switches. Später fügen Sie einen weiteren Switch im Cluster hinzu, der veranschaulicht, wie ein neuer Member hinzugefügt wird.

Hinweis: Dieses Dokument zeigt nicht, wie der Cluster mit der Befehlszeilenschnittstelle (CLI) konfiguriert wird. Weitere Informationen zur CLI finden Sie in den Abschnitten zur CLI-Konfiguration unter [Erstellen und Verwalten von Clustern.](//www.cisco.com/en/US/docs/switches/lan/catalyst2900xl_3500xl/release12.0_5_xu/scg/kiclust.html)

Die Implementierung der Konfigurationen in diesem Dokument ist in einer isolierten Laborumgebung erfolgt, wie in Abbildung 1 und Abbildung 2 dargestellt. Stellen Sie sicher, dass Sie die potenziellen Auswirkungen von Konfigurationen oder Befehlen auf Ihr Netzwerk verstehen, bevor Sie sie verwenden. Durch den Befehl write erase wurden die Konfigurationen auf allen Geräten gelöscht und die Standardkonfiguration der Geräte sichergestellt.

Hinweis: In diesem Dokument wird davon ausgegangen, dass Sie mit dem Konsolenport auf die

CLI der Switches zugreifen können. Weitere Informationen zum Zugriff auf einen XL-Switch über den Konsolenport finden Sie im [Abschnitt](//www.cisco.com/en/US/products/hw/switches/ps607/products_tech_note09186a00800946e5.shtml#consoleaccess) Zugriff auf den Switch mit Konsolenport [unter Software-](//www.cisco.com/en/US/products/hw/switches/ps607/products_tech_note09186a00800946e5.shtml)[Upgrading in Catalyst 2900XL/3500XL Switches unter Verwendung der Befehlszeilenschnittstelle.](//www.cisco.com/en/US/products/hw/switches/ps607/products_tech_note09186a00800946e5.shtml)

1. Stellen Sie sicher, dass alle Switches entweder über eine Version des Befehls- oder des Switch-Codes eines Mitglieds verfügen, der Cluster-Unterstützung bietet.Dies gilt immer für Switches der Serien 2940, 2950, 2970, 3550, 3560 und 3750, da alle Codeversionen Clustering unterstützen.Einzelheiten zu Softwareversionen und Switches, die Clustering unterstützen, finden Sie im Abschnitt [Catalyst Switch-Modelle mit Cluster-Funktionen](#page-5-0) dieses Dokuments. Um festzustellen, ob auf Ihrem 2900XL/3500XL-Switch clusterfähige Software ausgeführt wird, führen Sie den Befehl show version auf Benutzerebene auf dem Switch aus.Ein Switch der Serie 2900XL oder 3500XL, der Command-and-Member-fähige Software ausführt, liefert beispielsweise die Ausgabe des Befehls show version: Switch> **show version**

Cisco Internetwork Operating System Software IOS (TM) C3500XL Software (C3500XL-C3H2S-M), **Version 12.0(5.2)XU**, MAINTENANCE INTERIM SOFTWARE Copyright (c) 1986-2000 by cisco Systems, Inc. Compiled Mon 17-Jul-00 18:29 by ayounes Image text-base: 0x00003000, data-base: 0x00301F3C

ROM: Bootstrap program is C3500XL boot loader

Switch uptime is 3 days, 1 hour, 45 minutes System returned to ROM by reload System image file is "flash:**c3500XL-c3h2s-mz-120.5.2-XU.bin**"

cisco WS-C3524-XL (PowerPC403) processor (revision 0x01) with 8192K/1024K bytes of memory. Processor board ID , with hardware revision 0x00 Last reset from warm-reset

Processor is running Enterprise Edition Software **Cluster command switch capable Cluster member switch capable** 24 FastEthernet/IEEE 802.3 interface(s) 2 Gigabit Ethernet/IEEE 802.3 interface(s)

32K bytes of flash-simulated non-volatile configuration memory. Base ethernet MAC Address: 00:D0:58:68:F1:80 Configuration register is 0xF

Hinweis: In dieser Ausgabe zeigt der Cluster-Befehlsschalter und Cluster-Member-Switchfähig, dass der Switch derzeit eine sowohl befehls- als auch teilnehmerfähige Software ausführt. Wenn auf dem Switch nur eine mitarbeiterfähige Software ausgeführt wird, wird in der Ausgabe nur der Cluster-Member-Switch angezeigt, der fähig ist. Sie können auch einen Switch konfigurieren, der eine befehlsfähige Software als Mitglieds-Switch ausführt. Sie können jedoch niemals einen Switch konfigurieren, der nur teilnehmerfähige Software als Befehlsschalter ausführt.

- Wenn Sie in Schritt 1 feststellen, dass der Switch keine clusterfähige Software ausführt, 2. aktualisieren Sie den Switch auf die richtige Software.Sobald der Switch das clusterfähige Image ausführt, fahren Sie mit Schritt 3 fort.
- 3. Verkabeln Sie die Switches, sodass der Befehls-Switch die potenziellen Switches erkennen kann, die dem Cluster hinzugefügt werden können.Bei Verwendung von CDPv2 kann der

Befehls-Switch automatisch Switches in Sterntopologien oder Reihenfolgen erkennen, die bis zu drei clusterfähige Geräte (drei Hops) vom Cluster-Edge entfernt sind. Mit dem Cisco IOS Software Release 12.0(5)XU-Code oder höher können Sie den Befehls-Switch so konfigurieren, dass er Switches erkennt, die bis zu sieben clusterfähige Geräte (sieben Hops) entfernt sind.Geben Sie diesen Befehl auf dem Befehlsschalter ein, wenn Sie die Erkennung des Kandidaten-Switches, der bis zu sieben Hops entfernt ist, aktivieren möchten:

Switch(config)# **cluster discovery hop-count 7**

Wenn ein Switch CDP unterstützt, aber kein Clustering unterstützt und eine Verbindung zum Befehlsschalter herstellt, kann der Cluster keine Kandidaten finden, die an ihn angeschlossen sind. Cluster Builder kann beispielsweise kein Cluster erstellen, das Kandidaten für die Verbindung mit einem Catalyst Switch der Serie 5500/5000 oder 6500/6000 enthält, der mit dem Befehlsschalter verbunden ist.Stellen Sie außerdem sicher, dass Sie alle Switches mit Ports verbinden, die sich im gleichen Management-VLAN befinden. Der Zugriff auf alle Cluster-Verwaltungseinrichtungen erfolgt über die IP-Adresse des Befehlsschalters. Die IP-Adresse des Befehlsschalters gehört immer zum Management-VLAN (standardmäßig VLAN1). Alle Switches innerhalb des Switch-Clusters müssen über dasselbe Management-VLAN wie der Command Switch verfügen.Hinweis: Ab der Cisco IOS Software-Version 12.0(5)XP für die Switches 2900XL und 3500XL können Sie das Management-VLAN vom Standard (VLAN1) ändern. Darüber hinaus können Sie mit der Cisco IOS Software Version 12.0(5)XU oder höher das Management-VLAN für das gesamte Switch-Cluster ändern. Die Änderung erfordert einen einzigen Befehl über die CMS-Webschnittstelle. Weitere Informationen zum Ändern des Management-VLANs finden Sie in den folgenden Dokumenten: Ändern des Management-VLAN-[Abschnitts](//www.cisco.com/en/US/docs/switches/lan/catalyst2900xl_3500xl/release12.0_5_xu/scg/kiclust.html#xtocid2709738) [zum Erstellen und](//www.cisco.com/en/US/docs/switches/lan/catalyst2900xl_3500xl/release12.0_5_xu/scg/kiclust.html) [Verwalten von Clustern](//www.cisco.com/en/US/docs/switches/lan/catalyst2900xl_3500xl/release12.0_5_xu/scg/kiclust.html) (2900XL/3500XL-Switches)Ändern des Management-VLAN-[Abschnitts](//www.cisco.com/en/US/docs/switches/lan/catalyst2950/software/release/12.0_5.2_wc_1_/configuration/guide/scg_clus.html#xtocid1804438) [zum Erstellen und Verwalten von Clustern](//www.cisco.com/en/US/docs/switches/lan/catalyst2950/software/release/12.0_5.2_wc_1_/configuration/guide/scg_clus.html) (Switches der Serien 2950, 2955 und 2940/2970)In diesem Beispiel wird der mittlere Switch (3524XL) als Befehlsschalter konfiguriert. (Siehe Abbildung 1.)

Weisen Sie nach der Festlegung des Befehls-Switches eine IP-Adresse zu.Die IP-Adresse 4.des Befehlsschalters in diesem Beispiel lautet 172.16.84.35. Verwenden Sie diese Befehle, um die Erstkonfiguration auf dem Befehlsschalter auszuführen:

```
Switch> enable
Switch# configure terminal
Enter configuration commands, one per line. End with CNTL/Z.
Switch(config)# enable password mysecret
Switch(config)# interface vlan1
Switch(config-if)# ip address 172.16.84.35 255.255.255.0
Switch(config-if)# exit
Switch(config)# ip default-gateway 172.16.84.1
Switch(config)# ip http server(Enabling web access to the switch)
Switch(config)# end
Switch#
%SYS-5-CONFIG_I: Configured from console by console
Switch# write memory
Building configuration...
[OK]
```
Hinweis: Dies ist eine Erstkonfiguration, die Sie auf dem Switch konfigurieren müssen, um über das Internet darauf zuzugreifen. Die Cluster-Konfiguration ist zu diesem Zeitpunkt noch nicht erfolgt. Wenn Sie den Befehl show running-config auf dem Switch ausgeben, bemerken Sie nicht, dass der Konfigurationsdatei Cluster-Befehle hinzugefügt wurden.

5. Um die Webschnittstelle zu starten, geben Sie die IP-Adresse des Befehls switch in das Browserfenster ein.Geben Sie mithilfe dieser Syntax die IP-Adresse ein:

**http://***x.x.x.x*

Hinweis: Die Variable x.x.x.x ist die IP-Adresse des Befehls-Switches.Möglicherweise werden Sie aufgefordert, sich anzumelden und ein Kennwort einzugeben. Verwenden Sie das enable-Kennwort als Benutzername und Kennwort. In diesem Beispiel ist mysecret das enable-Kennwort. Nachdem Sie den Anmeldenamen und das Kennwort eingegeben haben, sehen Sie die Cisco-Zugriffsseite, wie in Abbildung 1 dargestellt. Wenn beim Verwenden des Webbrowsers Probleme beim Switch-Zugriff auftreten, lesen Sie die Informationen zur [Fehlerbehebung bei Cisco Visual Switch Manager oder Cluster Management Suite Access](//www.cisco.com/en/US/products/hw/switches/ps607/products_tech_note09186a0080094709.shtml) [beim Catalyst 2900 XL/3500 XL/2950/3550 Switch.](//www.cisco.com/en/US/products/hw/switches/ps607/products_tech_note09186a0080094709.shtml)Abbildung 1

## **Cisco Systems**

## Accessing Cisco WS-C3524-XL "switch"

**Cluster Management Suite or Visual Switch Manager** 

Telnet - To the Switch.

Show interfaces - Display the status of the interfaces. Show diagnostic log - Display the diagnostic log. Web Console - HTML access to the command line interface at level 0,1,2,3,4,5,6,7,8,9,10,11,12,13,14,15

Show tech-support - Display information commonly needed by tech support.

#### **Help resources**

- 1. CCO at www.cisco.com Cisco Connection Online, including the Technical Assistance Center (TAC).
- 2. tac@cisco.com e-mail the TAC.
- 3. 1-800-553-2447 or +1-408-526-7209 phone the TAC.
- 4. cs-html@cisco.com e-mail the HTML interface development group.

Hinweis: Spätere Softwareversionen verwenden eine Cisco Zugriffsseite wie diese:Abbildung 2

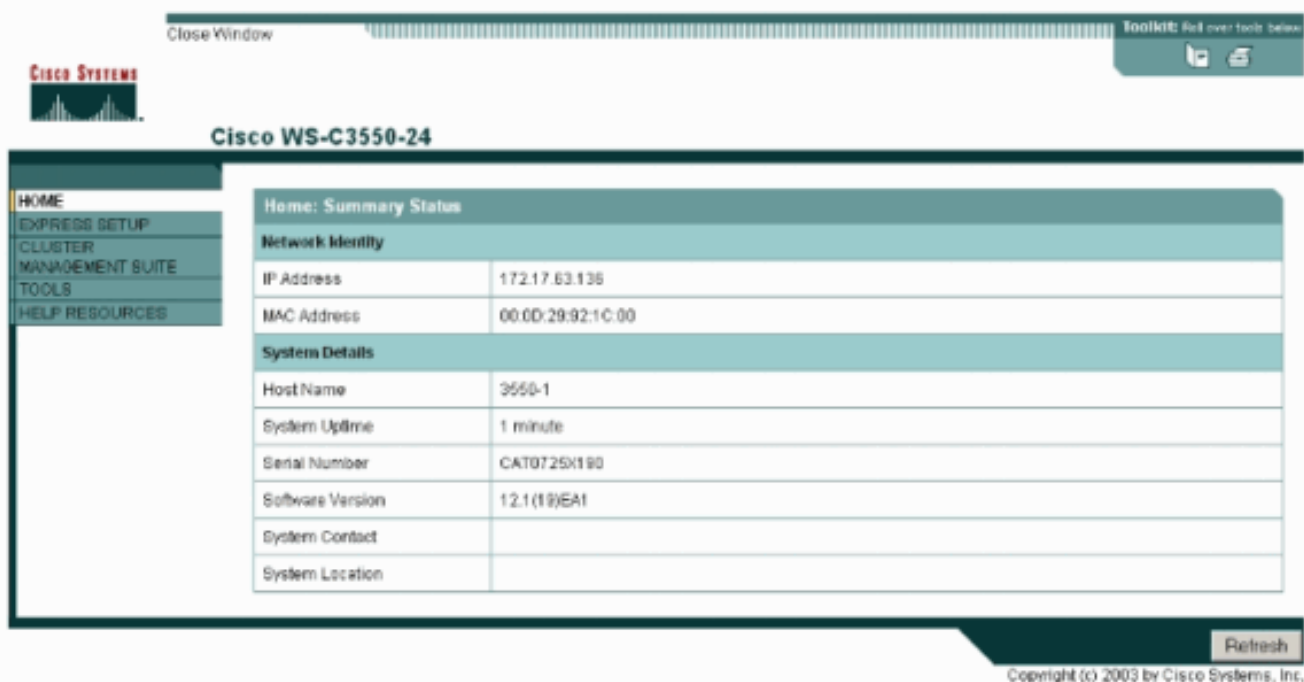

6. Klicken Sie auf der Cisco Zugriffsseite auf **Cluster Management Suite oder Visual Switch** Manager.Daraufhin wird der Bildschirm mit dem Visual Switch Manager-Logo angezeigt, wie in Abbildung 3 dargestellt. Die Switch Manager-Startseite wird wie in Abbildung 4 dargestellt geladen.Hinweis: Wenn Sie auf der Cisco Zugriffsseite auf den Link Cluster Management Suite oder Visual Switch Manager zugreifen, sehen Sie zuerst den Logo-Bildschirm des Visual Switch Manager. Bei aktiviertem Clustering sehen Sie den Bildschirm Cluster Management Suite nach dem Logo-Bildschirm des Visual Switch Manager (anstelle von Abbildung 4).Abbildung 3

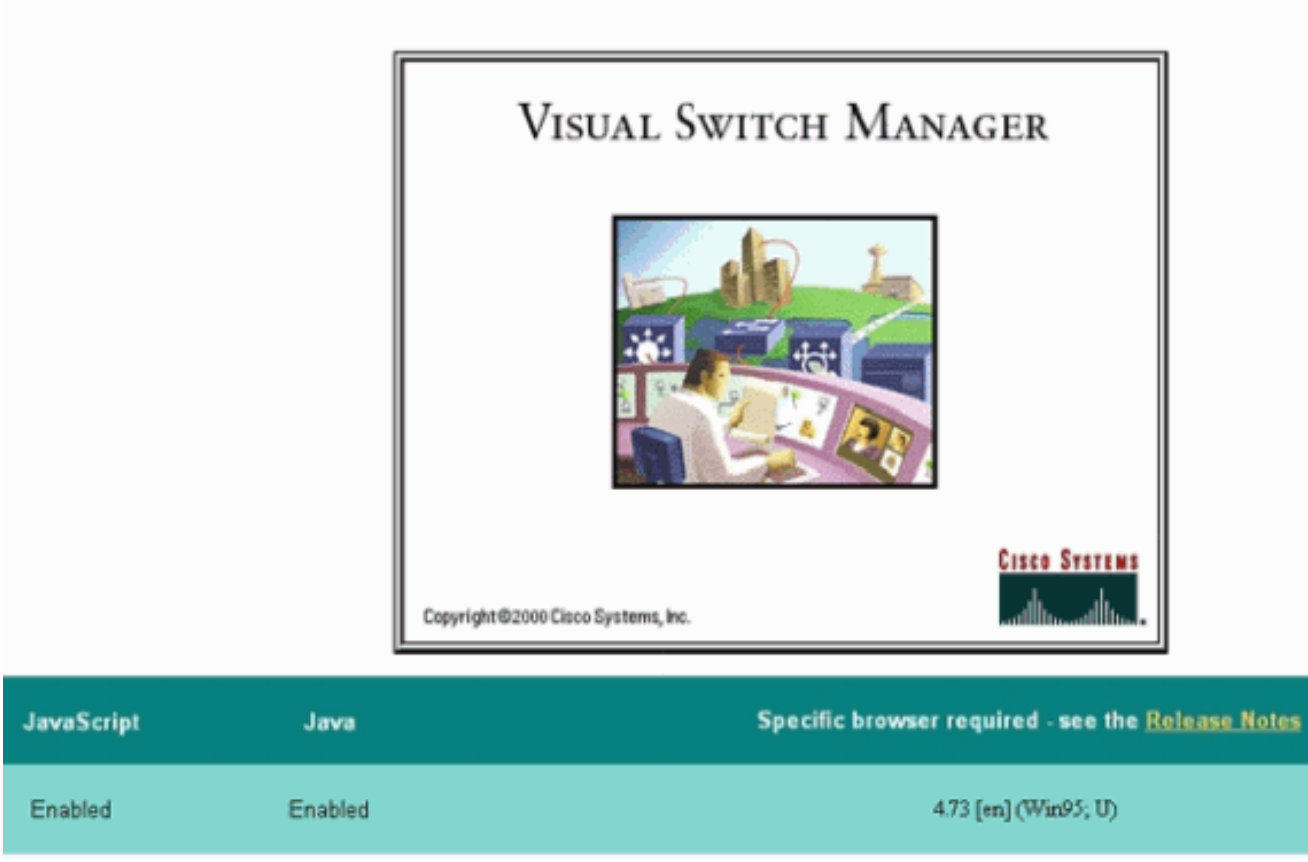

Abbildung 4

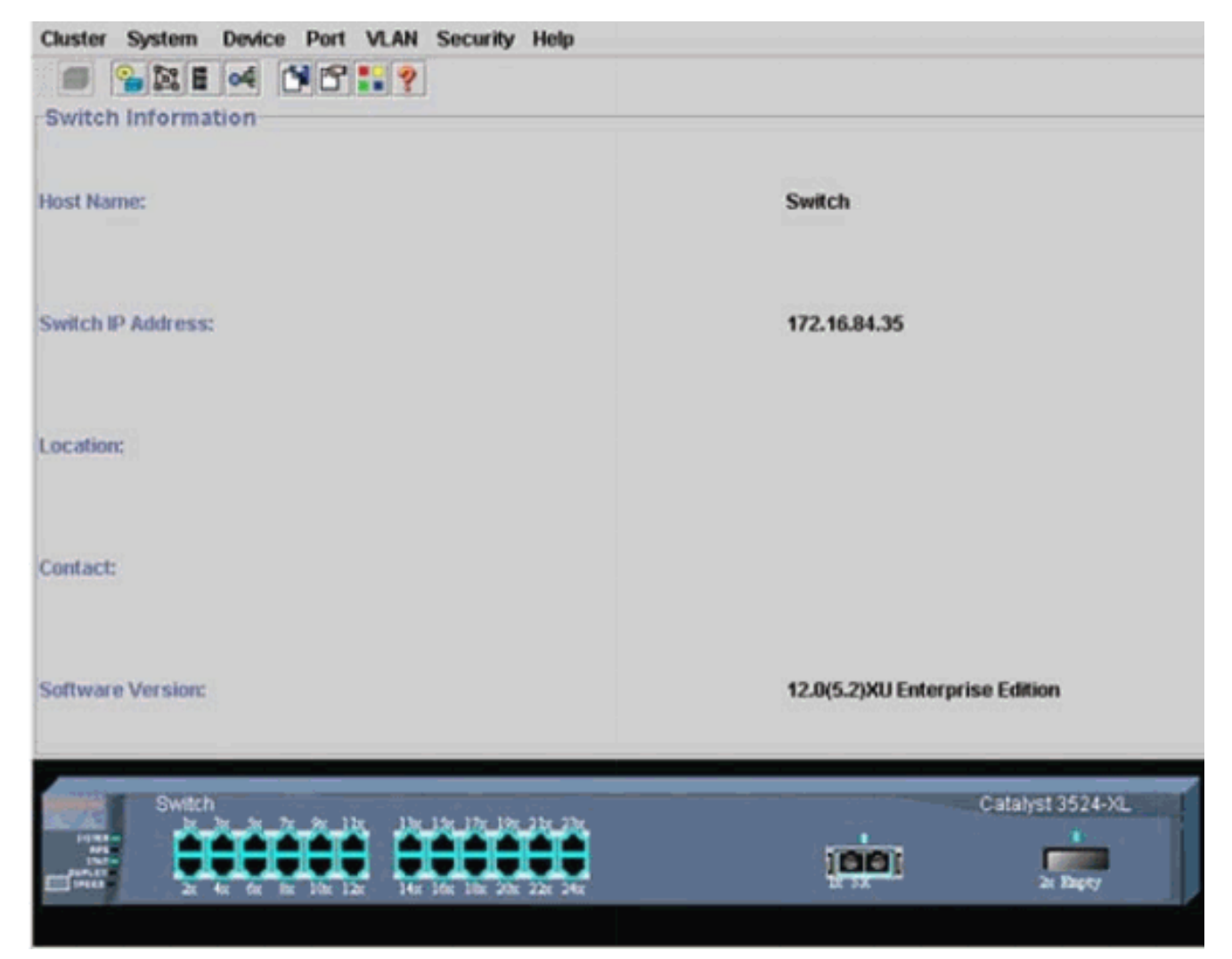

Hinweis: Wenn Sie Schwierigkeiten beim Zugriff auf die Switch-Startseite haben, die Sie in Abbildung 4 sehen, [finden Sie](//www.cisco.com/en/US/products/hw/switches/ps607/products_tech_note09186a0080094709.shtml) Informationen zur [Fehlerbehebung für Cisco Visual Switch](//www.cisco.com/en/US/products/hw/switches/ps607/products_tech_note09186a0080094709.shtml) [Manager oder Cluster Management Suite Access auf dem Catalyst 2900 XL/3500](//www.cisco.com/en/US/products/hw/switches/ps607/products_tech_note09186a0080094709.shtml) [XL/2950/3550 Switch,](//www.cisco.com/en/US/products/hw/switches/ps607/products_tech_note09186a0080094709.shtml) um das Problem zu beheben.Bis zu diesem Zeitpunkt wurde keine Clusterkonfiguration vorgenommen. Daher gibt es keine Änderungen in der Konfiguration der Switches, die Clustering betreffen. In den folgenden Schritten fügen Sie Cluster-Befehle in die Konfigurationsdateien ein. Die Prozedur behandelt jeden Befehl.

7. Wählen Sie in der Menüleiste Cluster > Cluster Command Configuration aus Daraufhin wird das Fenster Clusterkonfiguration angezeigt, wie in Abbildung 5 dargestellt. Abbildung 5

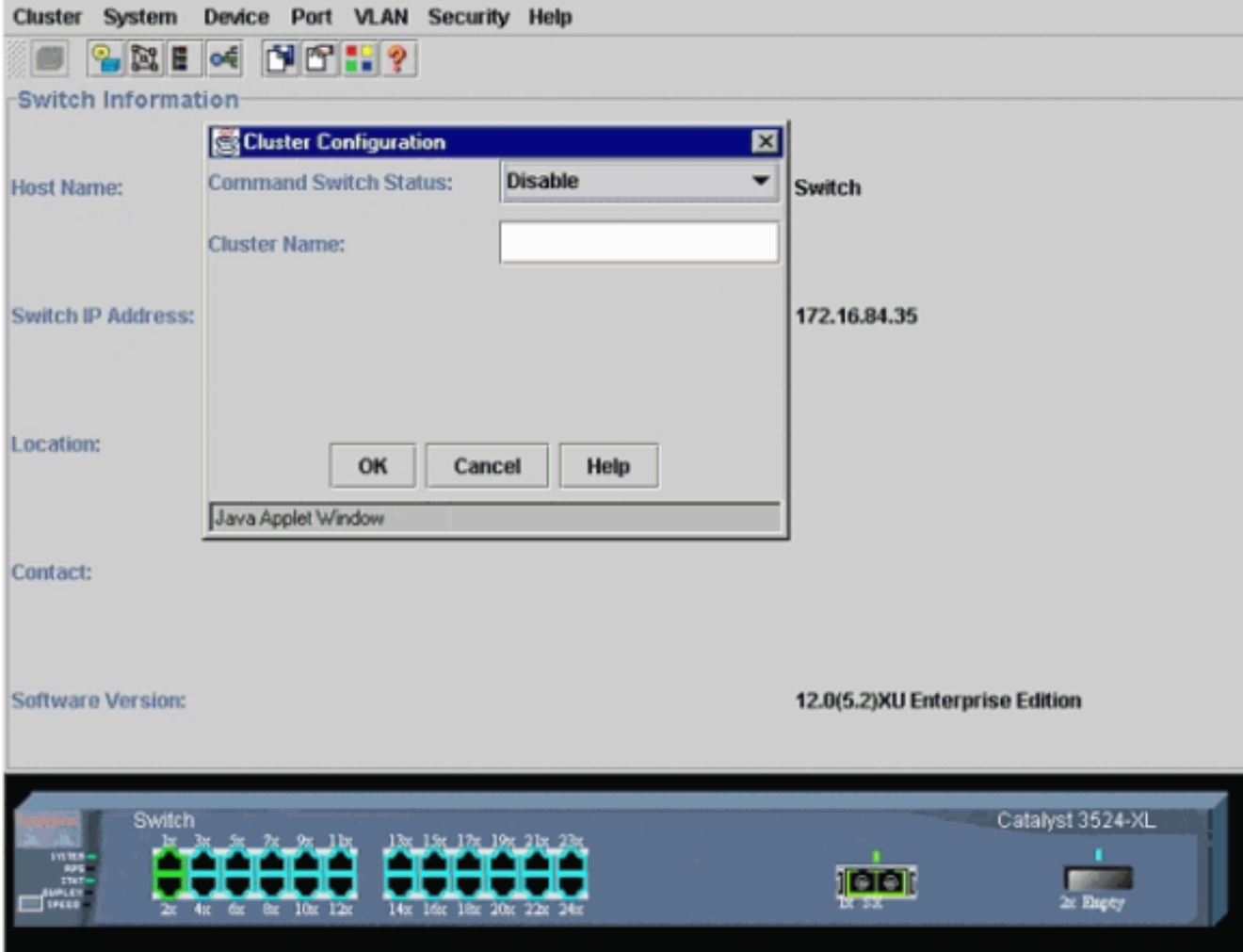

- 8. Wählen Sie im Feld "Command Switch Status" die Option Enable (Aktivieren) aus.
- Geben Sie einen Namen in das Feld Clustername ein.Sie können bis zu 31 Zeichen 9.verwenden, um Ihren Cluster zu benennen. In diesem Beispiel wird "engineering" als Cluster-Name verwendet:Abbildung 6

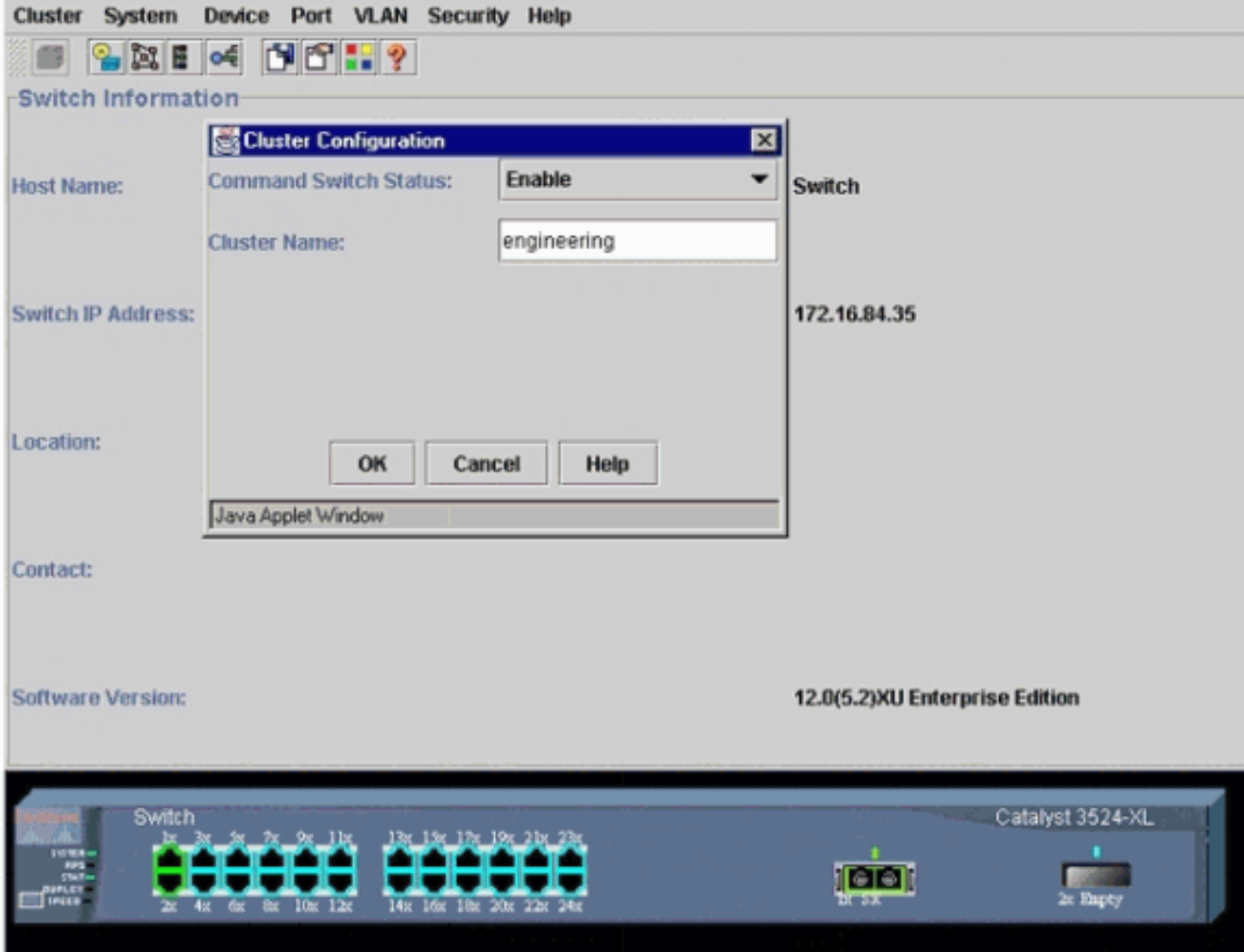

10. Klicken Sie auf OK Dadurch wird das Clustering auf dem zentralen Switch aktiviert und dieser zu einem Befehlsschalter gemacht. Wenn Sie auf OK klicken, sehen Sie, wie in Abbildung 7 dargestellt, das Hinzufügen von Clusterinformationen auf dem Bildschirm.Die Command-IP-Adresse und der Cluster-Name sind jetzt sichtbar. Dieser Bildschirm hat auch den Namen Cluster Management Suite.Abbildung 7

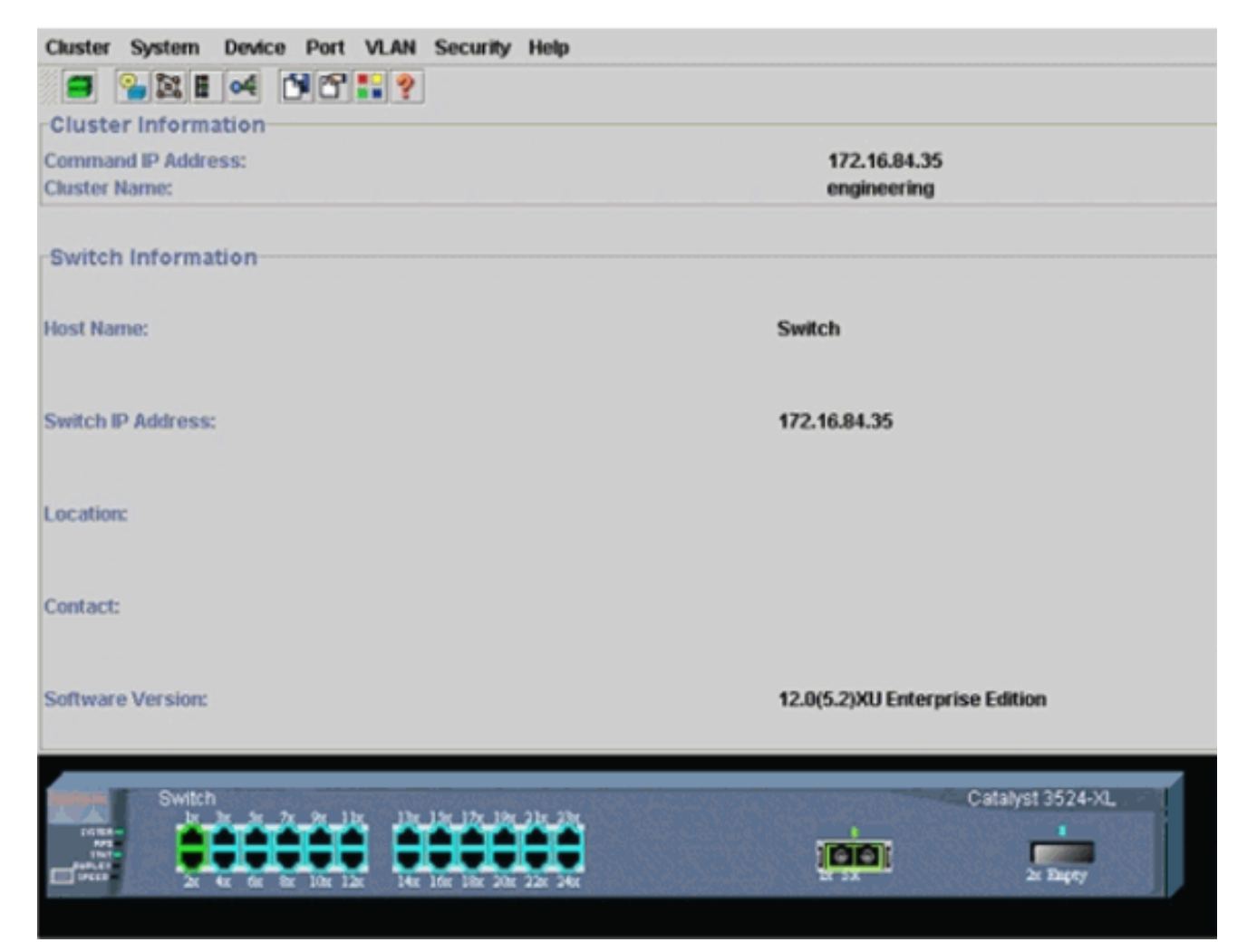

Zu diesem Zeitpunkt wurde die Konfiguration des mittleren Switches (3524XL) mit den Befehlen aktualisiert, die fett angezeigt werden:

```
!
hostname Switch
!
enable password mysecret
!
ip subnet-zero
cluster enable engineering 0
!
!
!
interface VLAN1
ip address 172.16.84.35 255.255.255.0
no ip directed-broadcast
ip nat outside
!
!
ip default-gateway 172.16.84.1
ip Nat inside source list 199 interface VLAN1 overload
access-list 199 dynamic Cluster-NAT permit ip any any
!--- Full configuration output is suppressed.
```
Wenn Sie den Cluster enable engineering-Befehl ausstellen, aktivieren Sie die Befehls-Switch-Funktionalität mit dem Cluster-Namen "engineering". Network Address Translation (NAT)-Befehle werden automatisch der Konfigurationsdatei des Befehlsschalters hinzugefügt. Entfernen Sie diese Befehle nicht, da die Befehle auf die Member-Switches zugreifen. Wenn der Command Switch einen Member-Switch über die Webschnittstelle verwaltet, fungiert der Command Switch als Proxy und leitet HTTP- und Java-Aufrufe an den Member-Switch weiter. Der Befehls-Switch verwendet virtuelle interne NAT-Adressen (auch CMP-Adressen genannt), um diese Aktion auszuführen. Einzelheiten zur Funktionsweise von CMP finden Sie im Abschnitt [Cluster Management Protocol](#page-6-0) dieses Dokuments.

11. Wählen Sie Cluster > Cluster Management aus Ein neues Fenster für die Cluster-Verwaltung wird geöffnet. Das Fenster zeigt den Cluster Builder (Zuordnung der Switches) an. In diesem Fenster wird, wie in Abbildung 8 dargestellt, das Fenster Suggested Candidate (Vorgeschlagener Kandidat) angezeigt. Sie können das Fenster Vorschläge für Kandidaten verschieben oder minimieren, um das Fenster Cluster Builder (Zuordnung) deutlich anzuzeigen. Die Karte zeigt den Befehl und den möglichen Switch an.Cluster Builder verwendet CDP, um mögliche Switches zu erkennen, die einem Cluster hinzugefügt werden können. Mit CDP kann der Befehls-Switch automatisch Switches in Sterntopologien oder Reihentopologien erkennen, die bis zu drei clusterfähige Geräte (drei Hops) vom Cluster-Edge entfernt sind. (Siehe Schritt 3 dieses Abschnitts.) Mit dem Cisco IOS Software Release 12.0(5)XU-Code oder höher können Sie den Befehls-Switch so konfigurieren, dass er Switches erkennt, die bis zu sieben clusterfähige Geräte (sieben Hops) entfernt sind.Hinweis: Das Kontrollkästchen Vorschläge für Kandidaten bei jedem Start von Cluster Builder anzeigen aktiviert ist. Je nach Auswahl dieser Option wird das Fenster "Kandidaten vorschlagen" angezeigt, das standardmäßig aktiviert ist.Abbildung 8 Cluster Views Device Link Options Help

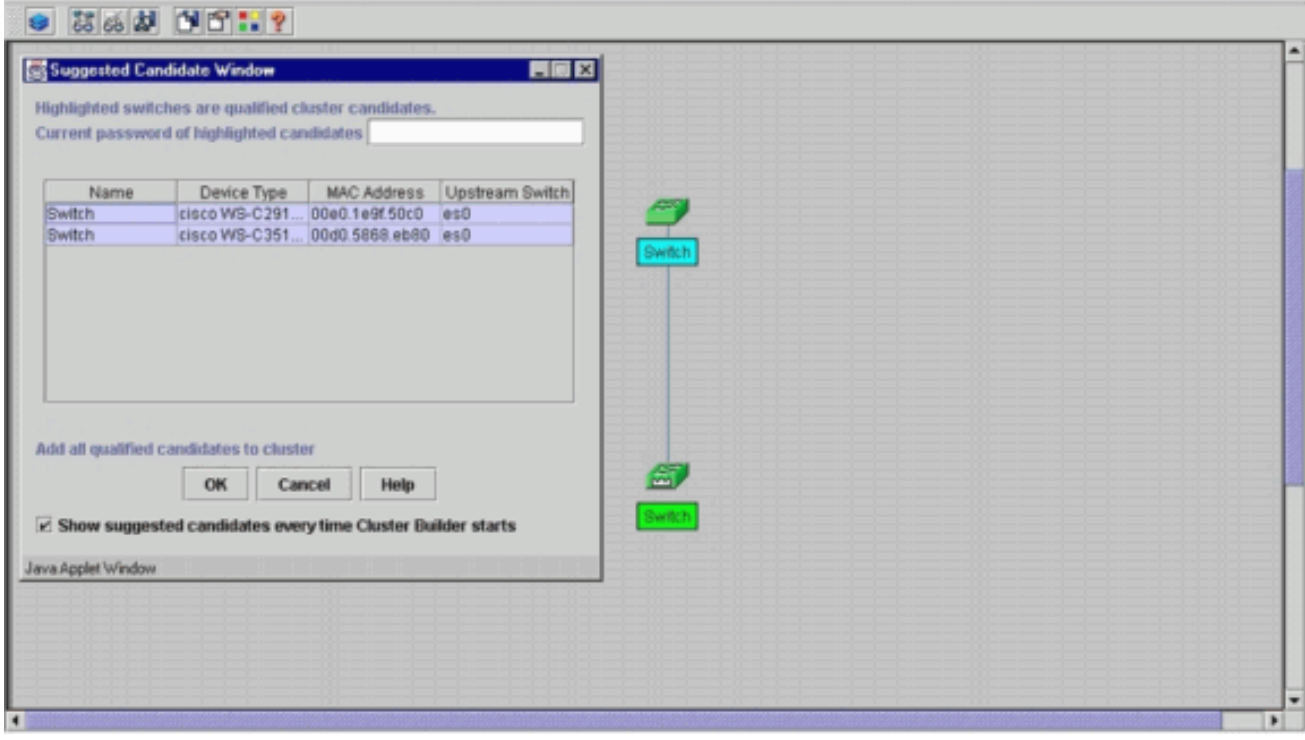

Hinweis: Es ist nur ein potenzieller Switch vorhanden, der in der Karte angezeigt wird. Der Befehls-Switch wird grün angezeigt, und der Kandidat-Switch wird blau angezeigt. Die Switches werden so angezeigt, da es zwei Switches gibt, die den Standard-Hostnamen Switch haben. Zu diesem Zeitpunkt wurde im Cluster kein potenzieller Switch hinzugefügt, der blau angezeigt wird. Der Cluster Manager zeigte nur einen Switch im Topologiediagramm 8 an, wenn es tatsächlich zwei gibt. Wie in Abbildung 8 dargestellt, wird die richtige Anzahl potenzieller Switches im Fenster "Vorgeschlagene Kandidaten" angezeigt. Sie können auch die CLI verwenden, um die richtige Anzahl potenzieller Switches zu überprüfen, die Mitglied-Switches sein können. Beispiele: Switch# **show cluster candidates**

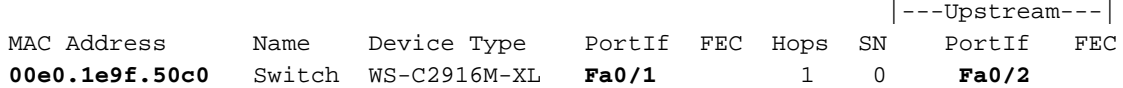

12. Klicken Sie im Fenster Vorgeschlagener Kandidat auf OK, und warten Sie etwa 30 Sekunden.Sie sehen diesen Bildschirm, der die richtige Anzahl von Switches für Mitglieder und den Befehlsschalter anzeigt:Abbildung 9

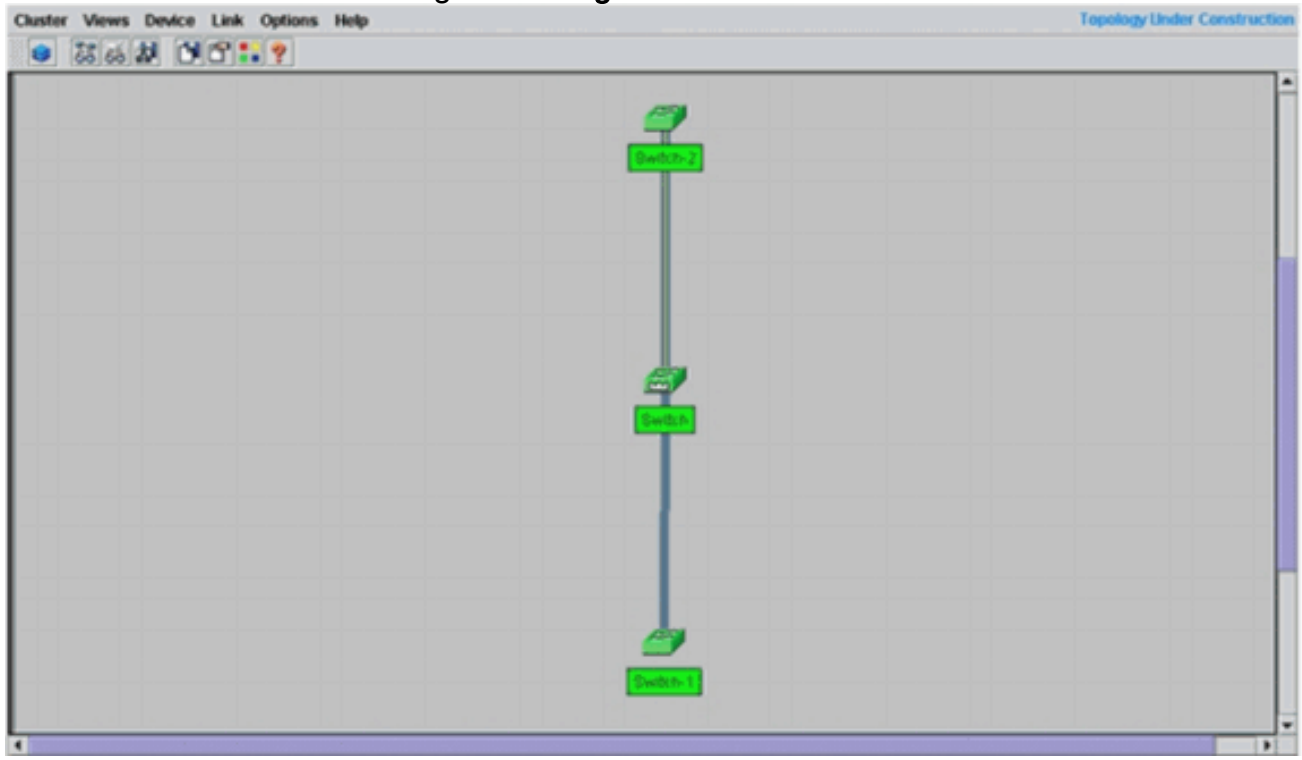

In diesem Diagramm ist der mittlere Switch der Befehls-Switch. Switch-1 und Switch-2 sind die angeschlossenen Switches. Jetzt sind alle Switches grün, was zeigt, dass sie sich im Cluster mit dem Namen "Engineering" befinden.Sie können diesen Cluster überprüfen, wenn Sie die folgenden Befehle auf den Command-and-Member-Switches ausführen:Command Switch (Mittelschalter, 3524XL):

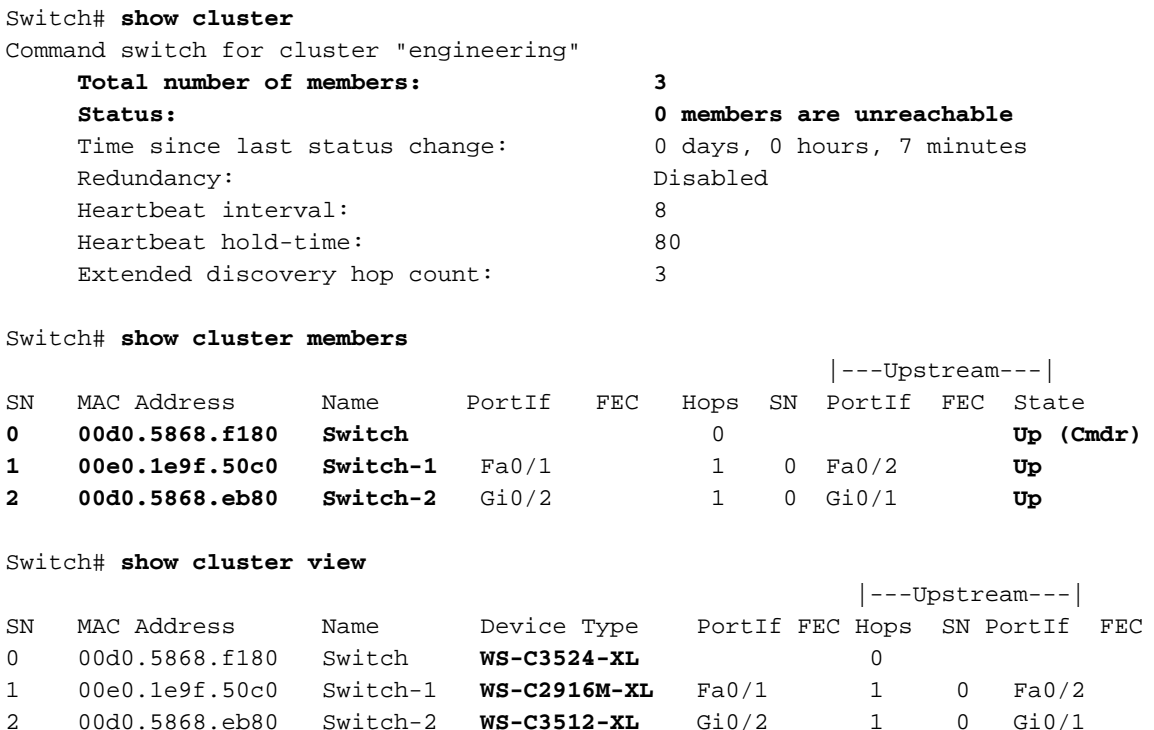

Die Änderungen, die nach Ausführung von Schritt 12 in der Konfigurationsdatei des

Befehls-Switches vorgenommen werden, werden hier fett angezeigt:

```
!
ip subnet-zero
cluster enable engineering 0
cluster member 1 mac-address 00e0.1e9f.50c0
cluster member 2 Mac-address 00d0.5868.eb80
!
!
!
!--- Full configuration output is suppressed.
```
Hinweis: Wenn ein potenzieller Switch Mitglied-Switch wird, fügt die Switch-Konfiguration die MAC-Adresse des Mitglieds hinzu. Außerdem fügt die Switch-Konfiguration des Mitglieds die MAC-Adresse des Befehls Switch hinzu.Mitglied-Switch-1 (unterer Switch,

```
2916MXL)
Switch-1# show cluster
Cluster member 1
Cluster name: engineering
Management ip address: 172.16.84.35
Command device Mac address: 00d0.5868.f180
Switch-1#
```
Die Management-IP-Adresse ist die IP-Adresse des Command Switches. Dies definiert das Clustering-Konzept, d. h. die Verwaltung einer Switch-Gruppe mit einer einzigen IP-

Adresse.Wenn Sie über eine Konsolenverbindung mit dem Switch-1-Mitglied verfügen, wird diese Meldung auch auf der Konsole des Switch angezeigt, sobald der Cluster den Switch hinzufügt:

Switch#

Switch-2#

```
%CMP-CLUSTER_MEMBER_1-5-ADD: The Device is added to the cluster
(Cluster Name: engineering, CMDR IP Address 172.16.84.35)
Switch-1#
```
Heartbeat hold-time: 80

Die Änderungen, die nach Ausführung von Schritt 12 in der Konfigurationsdatei des Befehls-Switches vorgenommen werden, werden hier fett angezeigt:

```
!
hostname Switch-1
!
enable password mysecret
!
!
no spanning-tree vlan 1
no ip domain-lookup
!
cluster commander-address 00d0.5868.f180
!--- You may also see the member number and cluster name in the !--- above line. This
depends on the version of code that you use. ! interface VLAN1 no ip address
no ip route-cache
!--- Full configuration output is suppressed.
Mitglied-Switch-2 (Top-Switch, 3512XL)
Switch-2# show cluster
Member switch for cluster "engineering"
       Member number: 2
       Management IP address: 172.16.84.35
       Command switch Mac address: 00d0.5868.f180
      Heartbeat interval: 8
```
Die Management-IP-Adresse ist die IP-Adresse des Command Switches.Wenn Sie über eine Konsolenverbindung mit dem Switch-2-Mitglied verfügen, wird diese Meldung auch auf der Konsole des Switch angezeigt, sobald der Cluster den Switch hinzufügt: Switch#

**%CMP-CLUSTER\_MEMBER\_2-5-ADD: The Device is added to the cluster (Cluster Name: engineering, CMDR IP Address 172.16.84.35)** Switch-2#

Die Änderungen, die nach Ausführung von Schritt 12 in der Konfigurationsdatei des Befehls-Switches vorgenommen werden, werden hier fett angezeigt:

```
!
hostname Switch-2
!
enable password mysecret
!
!
ip subnet-zero
!
cluster commander-address 00d0.5868.f180 member 2 name engineering
!--- If you run an older version of code, you may not see !--- the member number and
cluster name in the above line. ! interface VLAN1 no ip address
no ip directed-broadcast
no ip route-cache
!--- Full configuration output is suppressed.
```
Wenn Sie die Ausgaben aus Switch-1-Memberkonfigurationen und Switch-2- Memberkonfigurationen anzeigen, bemerken Sie die Vererbung des enable-Kennworts und des Host-Namens durch die Memberswitches, die an eine Reihe von Befehlsschaltern angehängt sind.Wenn der Hostname zuvor nicht dem Mitglieds-Switch zugewiesen wurde (wie in diesem Beispiel), fügt der Befehlsschalter dem Host-Namen des Befehlsschalters eine eindeutige Membernummer an. Der Befehlsschalter weist dem Switch dann die Nummer nacheinander zu, wenn der Switch dem Cluster beitritt. Die Nummer gibt die Reihenfolge an, in der der Switch dem Cluster beigetreten ist. In diesem Beispiel hat der Befehlsschalter den Standard-Hostnamen Switch. Der erste Switch (WS-C2916MXL) übernimmt den Hostnamen Switch-1. Der zweite Switch (WS-C3512XL) übernimmt den Hostnamen Switch-2.Hinweis: Wenn der Switch-Teilnehmer bereits über einen Hostnamen verfügt, behält der Switch diesen Hostnamen bei, wenn er dem Cluster beitritt. Wenn der Switch den Cluster verlässt, bleibt der Hostname erhalten.Der Switch erbt außerdem den Befehl switch enable secret oder enable password, wenn der Switch dem Cluster beitritt. Es behält das Kennwort bei, wenn es den Cluster ebenfalls verlässt. Wenn Sie noch kein Switch-Befehlskennwort konfiguriert haben, erbt der Member Switch ein NULL-Kennwort.

13. Wählen Sie Ansichten > Label umschalten, um detailliertere Cluster-Informationen anzuzeigen.Im Fenster werden folgende zusätzliche Informationen angezeigt:MAC-Adresse der angeschlossenen SwitchesIP-Adresse des Befehls-SwitchesPortnummern und Verbindungstypen (Fast Ethernet- oder Gigabit Ethernet-Verbindungen)Abbildung 10

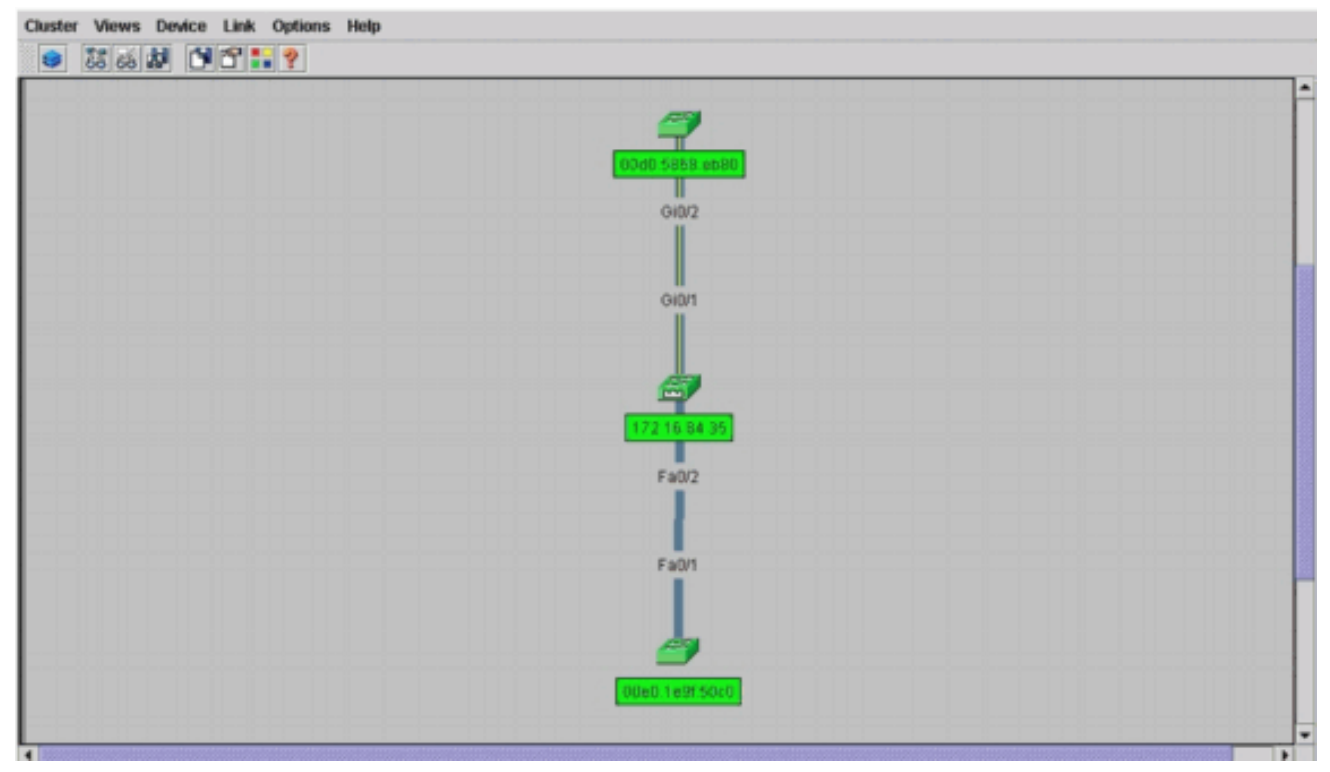

14. Um ein Image aller Switches im Cluster anzuzeigen, wählen Sie Cluster > Gehe zu Cluster Manager.Der Cluster Manager wird angezeigt. Es zeigt eine Ansicht der Switches in Clusterform an:Abbildung 11

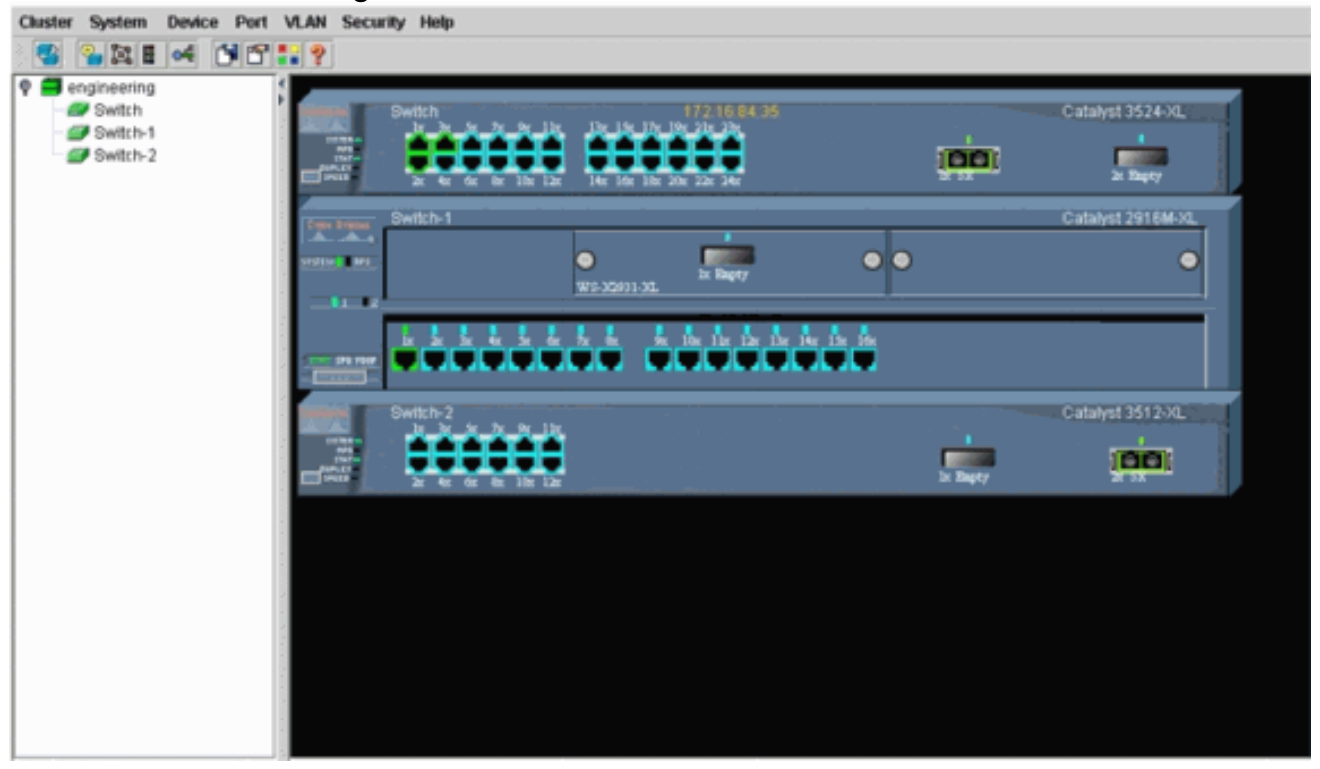

Sie können Cluster Manager verwenden, um Änderungen innerhalb eines Clusters zu verwalten und zu konfigurieren. Sie können damit Ports überwachen und konfigurieren, das Management-VLAN ändern und den Hostnamen ändern. Die Cluster-Verwaltung und die Durchführung verschiedener Konfigurationsaufgaben mit Cluster Manager fallen jedoch nicht in den Anwendungsbereich dieses Dokuments. Weitere Informationen finden Sie in den Dokumenten: Ändern des Management-VLAN-[Abschnitts](//www.cisco.com/en/US/docs/switches/lan/catalyst2900xl_3500xl/release12.0_5_xu/scg/kiclust.html#xtocid2709738) [zum Erstellen und Verwalten](//www.cisco.com/en/US/docs/switches/lan/catalyst2900xl_3500xl/release12.0_5_xu/scg/kiclust.html) [von Clustern](//www.cisco.com/en/US/docs/switches/lan/catalyst2900xl_3500xl/release12.0_5_xu/scg/kiclust.html) (2900XL/3500XL)Ändern de[s](//www.cisco.com/en/US/docs/switches/lan/catalyst2950/software/release/12.0_5.2_wc_1_/configuration/guide/scg_clus.html#xtocid1804438) [Abschnitts](//www.cisco.com/en/US/docs/switches/lan/catalyst2950/software/release/12.0_5.2_wc_1_/configuration/guide/scg_clus.html#xtocid1804438) Management VLAN unter [Erstellen](//www.cisco.com/en/US/docs/switches/lan/catalyst2950/software/release/12.0_5.2_wc_1_/configuration/guide/scg_clus.html) [und Verwalten von Clustern](//www.cisco.com/en/US/docs/switches/lan/catalyst2950/software/release/12.0_5.2_wc_1_/configuration/guide/scg_clus.html) (2950, 2955 und 2940/2970)

## <span id="page-25-0"></span>Hinzufügen eines Mitglieds in einem vorhandenen Cluster

In diesem Abschnitt wird beschrieben, wie Sie einem bereits vorhandenen Cluster einen Mitglieds-Switch hinzufügen. Im Beispiel wird ein Catalyst 2924MXL-Switch im Cluster hinzugefügt, wie in Abbildung 10 dargestellt.

Gehen Sie wie folgt vor, um einen weiteren Teilnehmer im Cluster mit CMS hinzuzufügen:

- 1. Verbinden Sie den Switch, den Sie einem der Ports hinzufügen möchten, entweder über den Befehl oder den Switch des Mitglieds.Im Abschnitt [Lab-Szenarien](#page-9-0) dieses Dokuments wird der neue Switch mit der fastethernet 0/2-Schnittstelle des Befehls-Switches verbunden. Stellen Sie sicher, dass die Ports, die die beiden Switches verbinden, demselben Management-VLAN angehören oder dass es sich bei den Ports um Trunk-Ports handelt. Auch in den [Laborszenarien](#page-9-0) gehören alle Ports zu VLAN1, dem standardmäßig verwalteten VLAN.Hinweis: Der Zugriff auf alle Cluster-Verwaltungseinrichtungen erfolgt über die IP-Adresse des Befehlsschalters. Die IP-Adresse des Befehlsschalters gehört immer zum Management-VLAN (standardmäßig VLAN1). Alle Switches innerhalb des Switch-Clusters müssen über dasselbe Management-VLAN wie der Command Switch verfügen. Ab der Cisco IOS Software-Version 12.0(5)XP für die Switches 2900XL und 3500XL können Sie das Management-VLAN vom Standard für VLAN1 ändern. Darüber hinaus können Sie mit der Cisco IOS Software Version 12.0(5)XU oder höher das Management-VLAN für das gesamte Switch-Cluster ändern. Die Änderung erfordert einen einzigen Befehl über die CMS-Webschnittstelle. Weitere Informationen zum Ändern des Management-VLANs finden Sie in den folgenden Dokumenten: Ändern des Management-VLAN-[Abschnitts](//www.cisco.com/en/US/docs/switches/lan/catalyst2900xl_3500xl/release12.0_5_xu/scg/kiclust.html#xtocid2709738) [zum Erstellen und](//www.cisco.com/en/US/docs/switches/lan/catalyst2900xl_3500xl/release12.0_5_xu/scg/kiclust.html) [Verwalten von Clustern](//www.cisco.com/en/US/docs/switches/lan/catalyst2900xl_3500xl/release12.0_5_xu/scg/kiclust.html) (2900XL/3500XL)Ändern de[s](//www.cisco.com/en/US/docs/switches/lan/catalyst2950/software/release/12.0_5.2_wc_1_/configuration/guide/scg_clus.html#xtocid1804438) [Abschnitts](//www.cisco.com/en/US/docs/switches/lan/catalyst2950/software/release/12.0_5.2_wc_1_/configuration/guide/scg_clus.html#xtocid1804438) Management VLAN unter [Erstellen und Verwalten von Clustern](//www.cisco.com/en/US/docs/switches/lan/catalyst2950/software/release/12.0_5.2_wc_1_/configuration/guide/scg_clus.html) (2950, 2955 und 2940/2970)
- 2. Wählen Sie in Ihrem Browser **Cluster > Cluster Management aus**.Die Aktion öffnet den Cluster-Builder in einem neuen Browserfenster und zeigt diesen Bildschirm an:Abbildung 12<br>Cluster Views Device Link Options Help The four of the Construction of

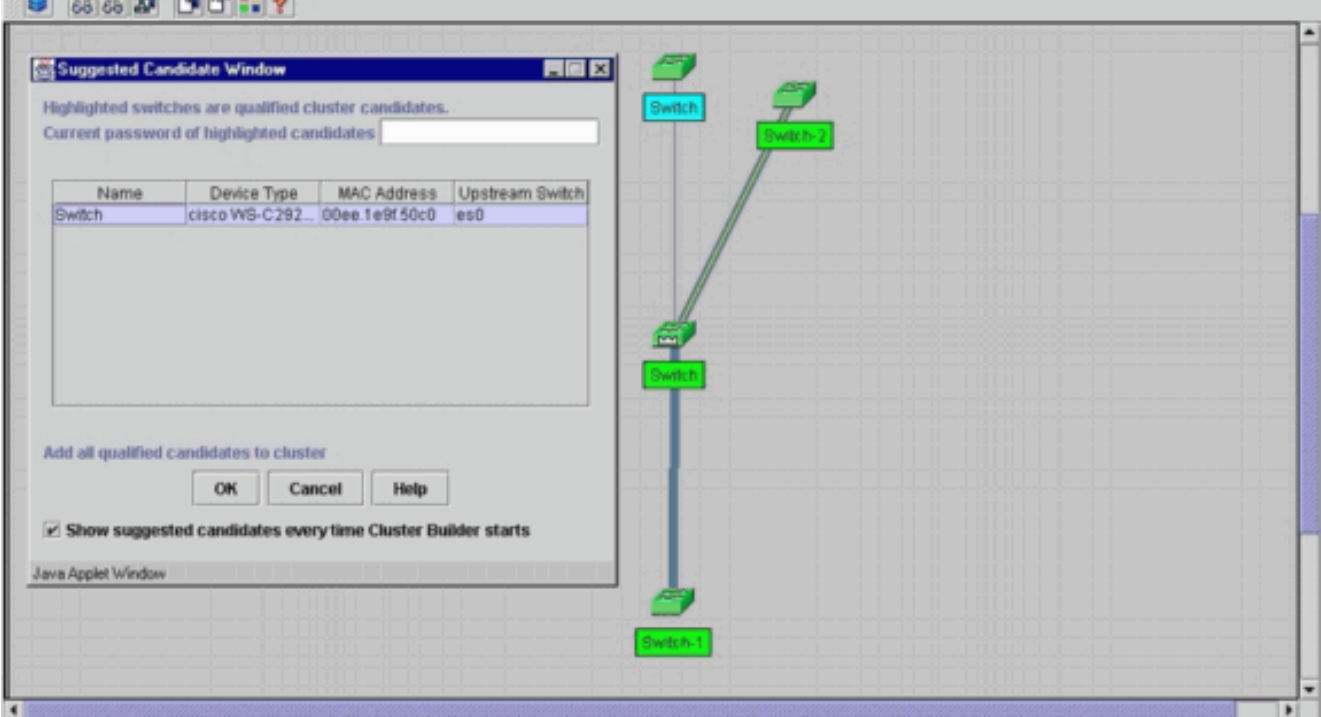

Wie Sie sehen, wird der neue Switch (2924MXL) im Fenster "Vorschlagende Kandidaten" als potenzieller Switch aufgeführt. Abbildung 12 zeigt auch, dass ein neuer Switch blau leuchtet.

Der neue Switch wird mit dem mittleren Switch (Command Switch) verbunden. Wenn dieser mögliche Switch Mitglied des Clusters wird, ändert sich die Farbe in grün, und der Switch wird als Switch-3 aufgeführt.

3. So fügen Sie den potenziellen Switch zum Cluster hinzu und aktualisieren die Netzwerkübersicht:Klicken Sie im Fenster "Vorgeschlagener Kandidat" auf OK und warten Sie einige Sekunden.Dies zeigt ein Netzwerkzuordnungsupdate mit dem neuen Switch Switch Switch-3.Oder klicken Sie auf den potenziellen Switch, wie in Abbildung 13 dargestellt, und wählen Sie Zu Cluster hinzufügen aus.Abbildung 13

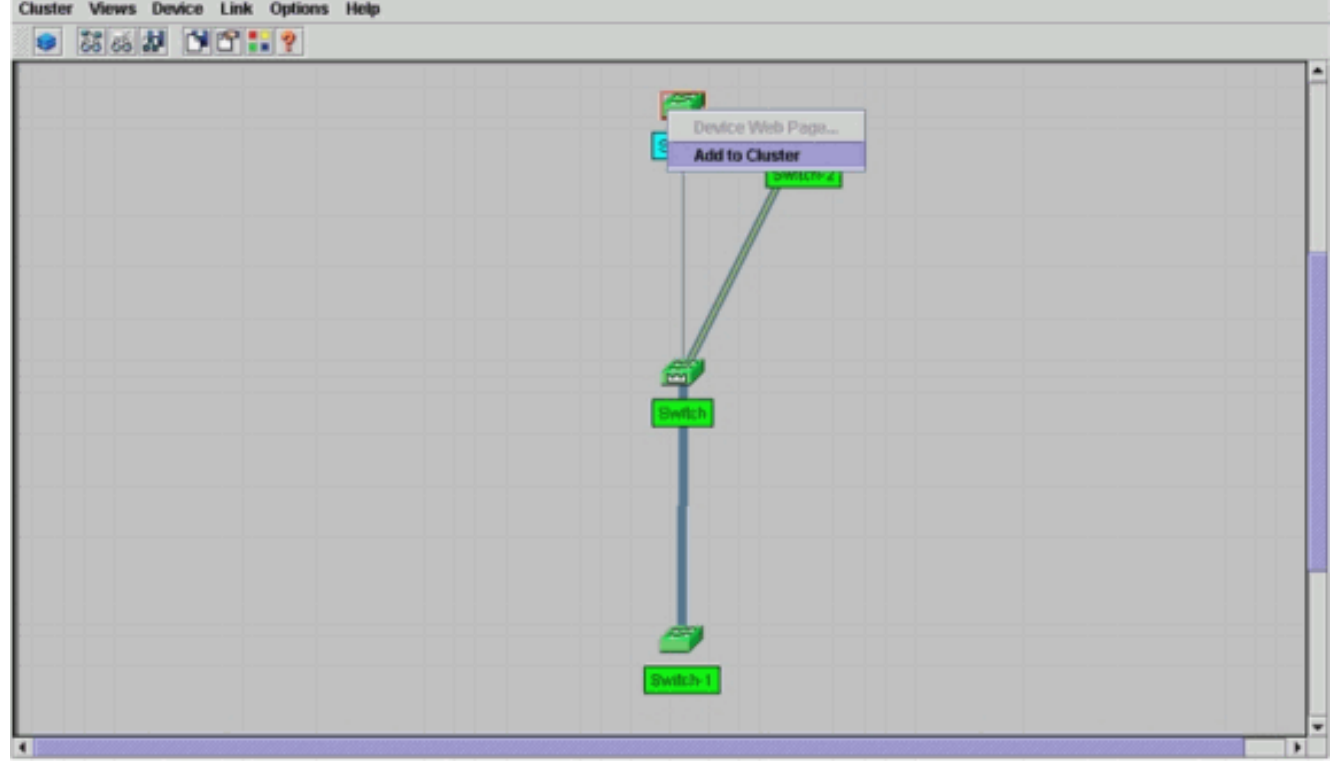

#### Abbildung 14

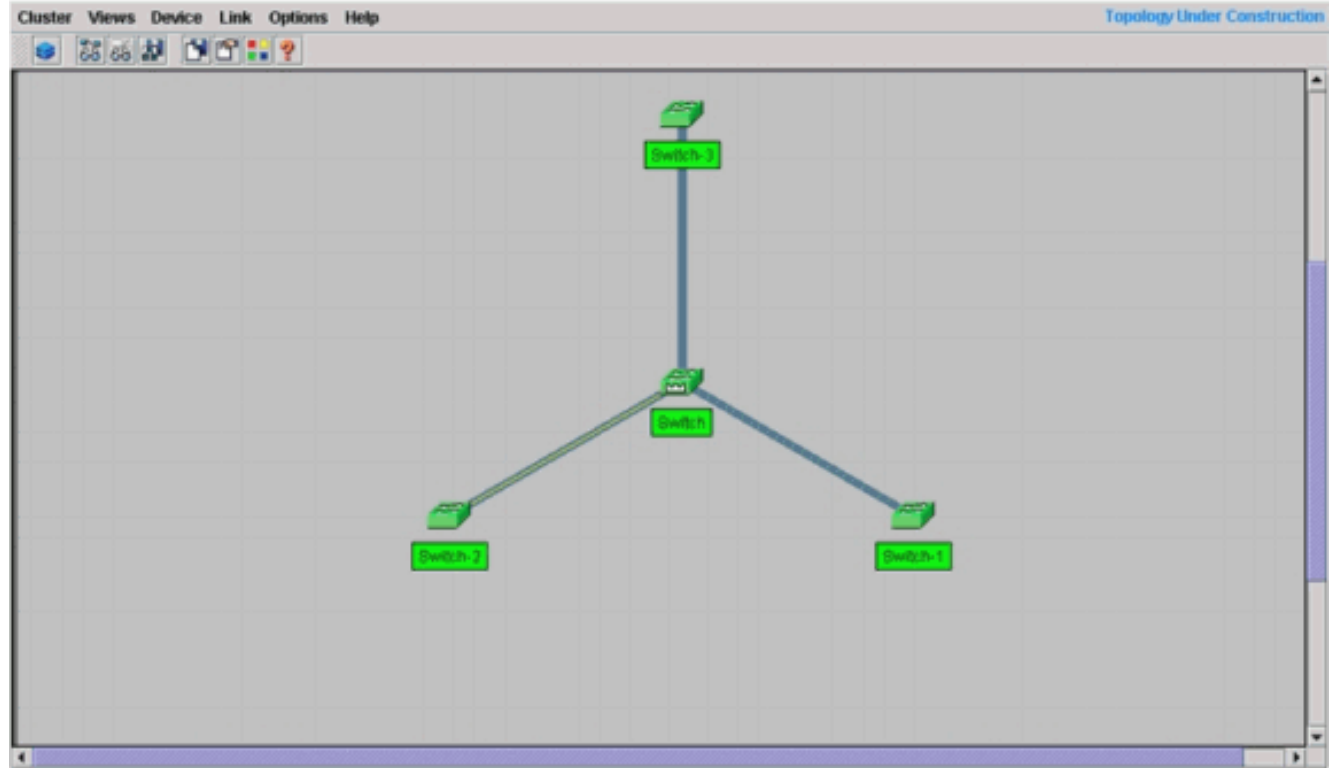

4. Wählen Sie **Views > Toggle Labels**, um weitere Details in der Netzwerkübersicht anzuzeigen.Abbildung 15

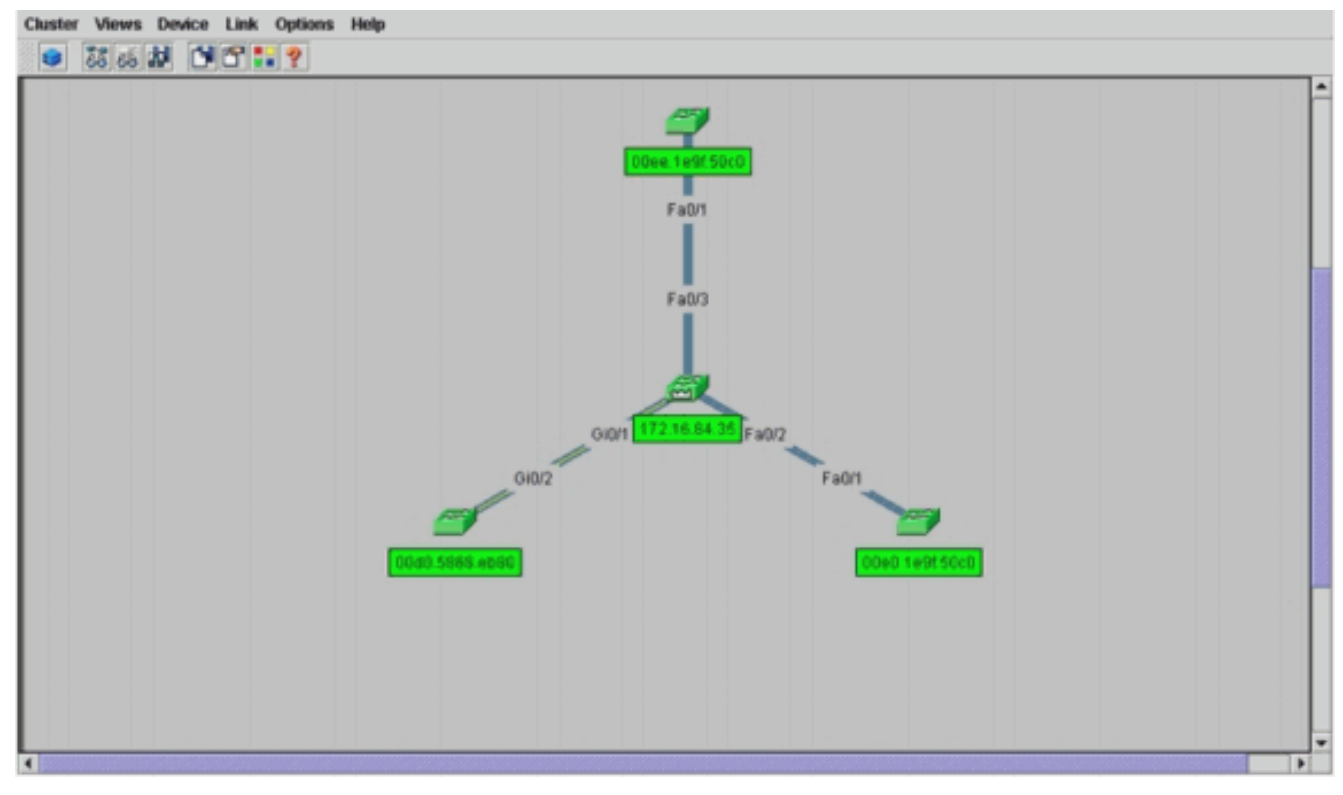

Wenn Sie diesen Cluster überprüfen möchten, geben Sie die folgenden Befehle an den Befehls-Switch und den Switch für neue Mitglieder, Switch-3:Command Switch

(Mittelschalter, 3524XL) Switch# **show cluster**

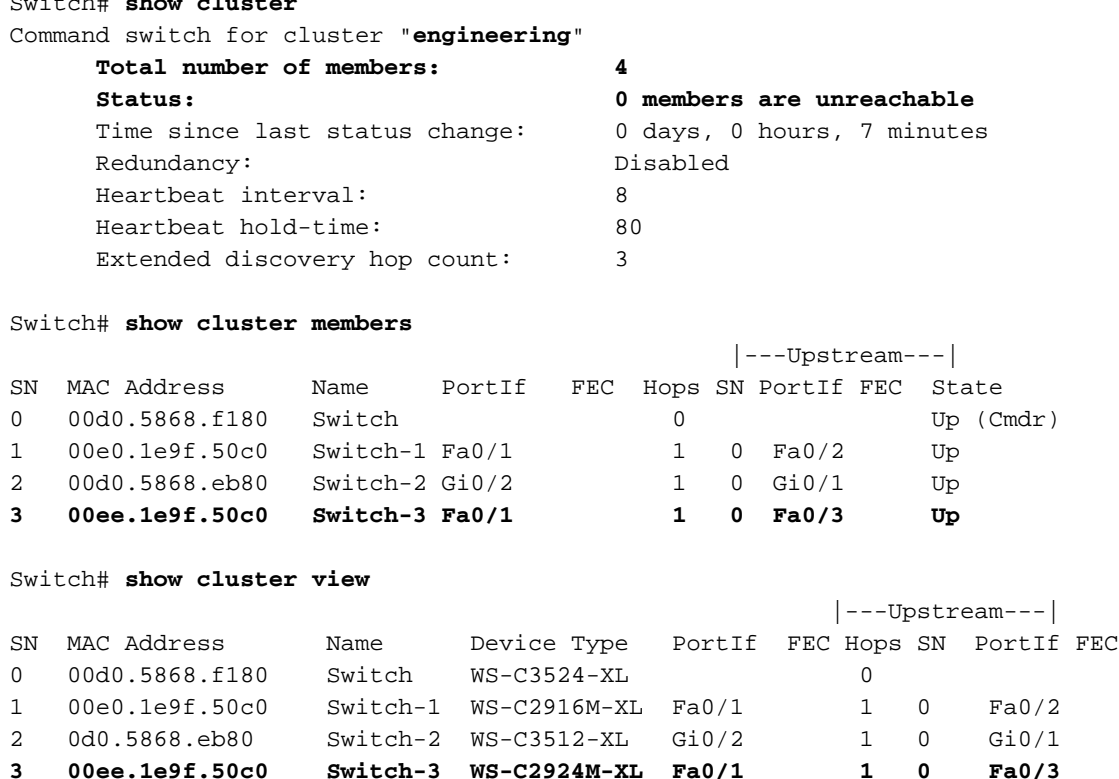

Die Änderungen, die nach der Durchführung von Schritt 4 in der Konfigurationsdatei des Befehlsschalters vorgenommen werden, werden hier fett angezeigt:

! ip subnet-zero cluster enable engineering 0 cluster member 1 Mac-address 00e0.1e9f.50c0 cluster member 2 Mac-address 00d0.5868.eb80 **cluster member 3 Mac-address 00ee.1e9f.50c0** !

! ! *!--- Full configuration output is suppressed.*

Hinweis: Wenn ein potenzieller Switch Mitglied-Switch wird, fügt die Switch-Konfiguration die MAC-Adresse des Mitglieds hinzu. Außerdem fügt die Switch-Konfiguration des Mitglieds die MAC-Adresse des Befehls Switch hinzu.Mitglied-Switch-3 (2924MXL)

```
Switch-3# show cluster
Member switch for cluster "engineering"
   Member number: 3
   Management IP address: 172.16.84.35
   Command switch Mac address: 00d0.5868.f180
   Heartbeat interval: 8
   Heartbeat hold-time: 80
Switch-3#
```
Die Management-IP-Adresse ist die IP-Adresse des Command Switches.Die Änderungen, die nach der Durchführung von Schritt 4 in der Konfigurationsdatei des Befehlsschalters vorgenommen werden, werden hier fett angezeigt:

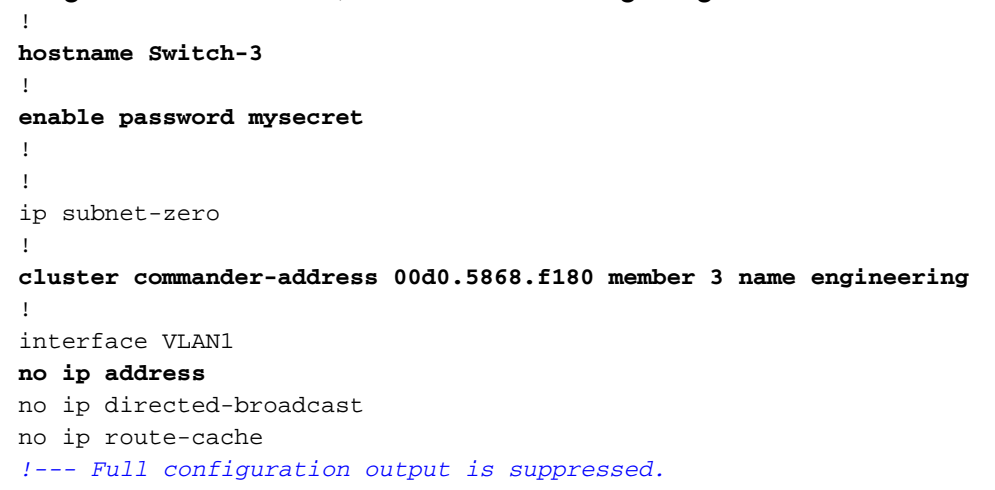

5. Wählen Sie Cluster > Gehe zu Cluster Manager Cluster Manager wird angezeigt, wie in Abbildung 16 dargestellt. Diese Ansicht wird aus Abbildung 11 aktualisiert und zeigt den neu hinzugefügten Switch (2924MXL) in der Liste:Abbildung 16

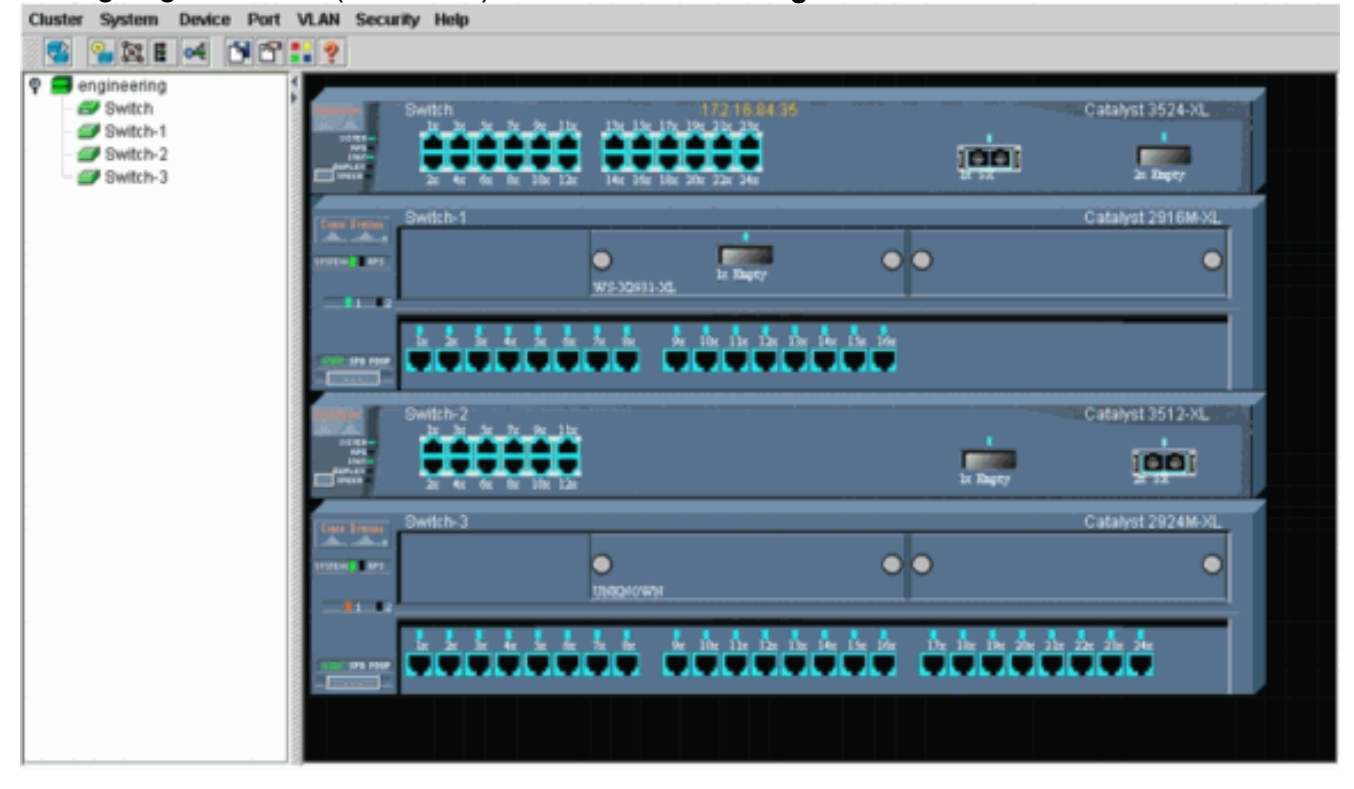

# <span id="page-29-0"></span>Befehle "debug" und "show"

- Show-Cluster
- Cluster-Member anzeigen
- show cdp neighbors
- show cdp neighbors detail
- Debug-Cluster-Mitglied
- Debug-Cluster-Nachbarn
- Debug-Cluster-Ereignisse
- Debug-Cluster-IP

<span id="page-29-1"></span>Beispiel für die Ausgabe von Befehlen

Cluster anzeigen und Cluster-Member anzeigen

Verwenden Sie den Befehl show cluster und show cluster member commands, um den Status des Clusters und der Member zu überprüfen.

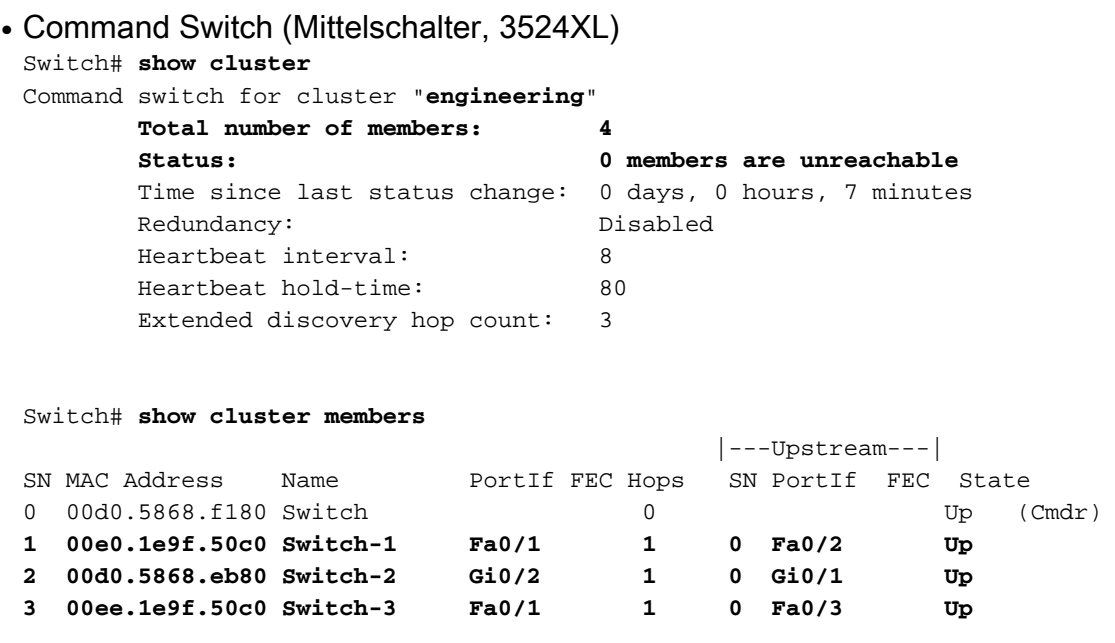

Wenn einer der Switches, die Mitglied sind, die Verbindung zum Befehls-Switch verliert, wird der Verlust durch die Ausgabe der Befehle show cluster und show cluster members wiedergegeben.Wenn beispielsweise der Member Switch-2 die Verbindung zum Befehlsschalter verliert, werden folgende Befehle ausgegeben: Switch# **show cluster**

Command switch for cluster "**engineering**" Total number of members: 4 **Status: 1 members are unreachable** Time since last status change: 0 days, 0 hours, 0 minutes Redundancy: Disabled Heartbeat interval: 8 Heartbeat hold-time: 80 Extended discovery hop count: 3 Switch#

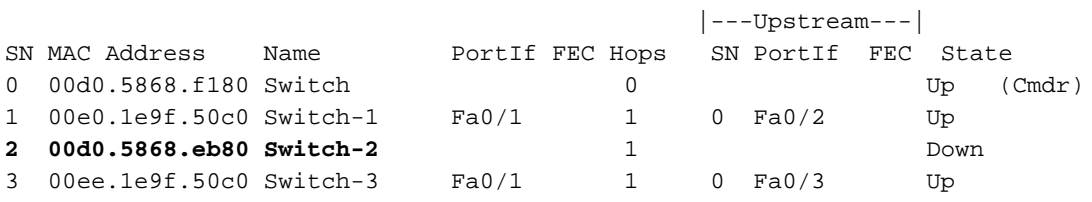

Hinweis: Die von diesen Befehlen reflektierten Änderungen werden nicht sofort angezeigt. Der Befehls-Switch muss ein bestimmtes Intervall (Heartbeat-Haltezeit) warten, bevor der Switch einen Mitglieds-Switch ausschaltet. Standardmäßig beträgt die Heartbeat-Haltezeit 80 Sekunden. Dies ist ein konfigurierbarer Parameter. Sie können den Parameter ändern, wenn Sie den Befehl cluster holdtime 1-300 im globalen Konfigurationsmodus ausgeben.

```
• Mitglied-Switch-1 (2916MXL)
Switch-1# show cluster
Cluster member 1
Cluster name: engineering
Management ip address: 172.16.84.35
Command device Mac address: 00d0.5868.f180
Switch-1#
• Mitglied-Switch-2 (Top-Switch, 3512XL)
Switch-2# show cluster
Member switch for cluster "engineering"
        Member number: 2
        Management IP address: 172.16.84.35
        Command switch Mac address: 00d0.5868.f180
       Heartbeat interval: 8
        Heartbeat hold-time: 80
Switch-2#
• Mitglied-Switch-3 (2924MXL)
Switch-3# show cluster
Member switch for cluster "engineering"
        Member number: 3
        Management IP address: 172.16.84.35
        Command switch Mac address: 00d0.5868.f180
        Heartbeat interval: 8
       Heartbeat hold-time: 80
```

```
Switch-3#
```
#### Anzeige von CDP-Nachbarn und Anzeige von Details zu CDP-Nachbarn

Wie im Abschnitt [Eigenschaften](#page-3-0) von [Kandidaten- und Mitgliederswitches](#page-3-0) in diesem Dokument beschrieben, verwenden alle Switches einschließlich des Befehls-Switches CDPv2, um die CDP-Nachbarn zu erkennen. Die Switches speichern diese Informationen im entsprechenden CDP-Nachbarcache. Wenn der Befehlsschalter die Informationen empfängt, filtert der Switch die CDP-Nachbar-Caches und erstellt eine Liste potenzieller Switches.

Verwenden Sie die Befehle show cdp neighbors und show cdp neighbors detail, um sicherzustellen, dass sich die Switches im CDP-Nachbarcache befinden und dass alle Switches derzeit CDPv2 ausführen.

• Command Switch (3524XL) Switch# **show cdp neighbors** Capability Codes: R - Router, T - Trans Bridge, B - Source Route Bridge S - Switch, H - Host, I - IGMP, r - Repeater

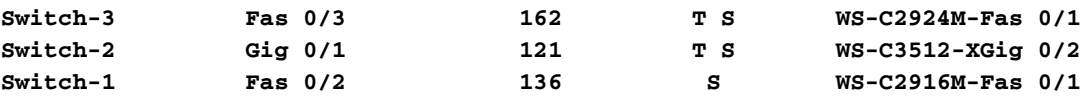

```
Switch# show cdp neighbors detail
 -------------------------
 Device ID: Switch-3
 Entry address(es):
 Platform: cisco WS-C2924M-XL, Capabilities: Trans-Bridge Switch
 Interface: FastEthernet0/3, Port ID (outgoing port): FastEthernet0/1
 Holdtime : 132 sec
 !--- Output suppressed. advertisement version: 2
 Protocol Hello: OUI=0x00000C, Protocol ID=0x0112; payload len=25,
 value=0AA050C000000003010103FF00D05868F18000EE1E9F50C001
 VTP Management Domain: ''
 -------------------------
 Device ID: Switch-2
 Entry address(Es):
        IP address: 0.0.0.0
        IP address: 172.16.84.35
 Platform: cisco WS-C3512-XL, Capabilities: Trans-Bridge Switch
 Interface: GigabitEthernet0/1, Port ID (outgoing port): GigabitEthernet0/2
 Holdtime : 141 sec
 !--- Output suppressed. advertisement version: 2
 Protocol Hello: OUI=0x00000C, Protocol ID=0x0112; payload Len=27,
 value=0A68EB8000000002010123FF00D05868F18000D05868EB80010001
 VTP Management Domain: ''
 Duplex: full
 -------------------------
 Device ID: Switch-1
 Entry address(Es):
       IP address: 172.16.84.35
 Platform: cisco WS-C2916M-XL, Capabilities: Switch
 Interface: FastEthernet0/2, Port ID (outgoing port): FastEthernet0/1
 Holdtime : 140 sec
 !--- Output suppressed. advertisement version: 2
 Protocol Hello: OUI=0x00000C, Protocol ID=0x0112; payload Len=25,
 value=0A9F50C000000001010103FF00D05868F18000E01E9F50C001
 VTP Management Domain: ''
• Mitglied-Switch-1 (2916MXL)
 Switch-1# show cdp neighbors
 Capability Codes: R - Router, T - Trans Bridge, B - Source Route Bridge
                   S - Switch, H - Host, I - IGMP, r - Repeater
 Device ID Local Intrfce Holdtme Capability Platform Port ID
 Switch Fas 0/1 139 T S WS-C3524-XFas 0/2
 Switch-1# show cdp neighbors detail
 -------------------------
 Device ID: Switch
 Entry address(Es):
        IP address: 172.16.84.35
        IP address: 172.16.84.35
 Platform: cisco WS-C3524-XL, Capabilities: Trans-Bridge Switch
 Interface: FastEthernet0/1, Port ID (outgoing port): FastEthernet0/2
 Holdtime : 147 sec
 !--- Output suppressed. advertisement version: 2
 Protocol Hello: OUI=0x00000C, Protocol ID=0x0112; payload Len=27,
 value=0A68F18000000000010123FF00D05868F18000D05868F180000001
```
VTP Management Domain: ''

## • Mitglied-Switch-2 (3512XL) Switch-2# **show cdp neighbors** Capability Codes: R - Router, T - Trans Bridge, B - Source Route Bridge S - Switch, H - Host, I - IGMP, r - Repeater Device ID Local Intrfce Holdtme Capability Platform Port ID Switch Gig 0/2 147 T S WS-C3524-XGig 0/1 Switch-2# **show cdp neighbors detail** ------------------------- Device ID: **Switch** Entry address(Es):

 IP address: 172.16.84.35 IP address: 172.16.84.35 Platform: cisco WS-C3524-XL, Capabilities: Trans-Bridge Switch Interface: GigabitEthernet0/2, Port ID (outgoing port): GigabitEthernet0/1 Holdtime : 141 sec

#### *!--- Output suppressed.* **advertisement version: 2** Protocol Hello: OUI=0x00000C, Protocol ID=0x0112; payload Len=27, value=0A68F18000000000010123FF00D05868F18000D05868F180000001 VTP Management Domain: '' Duplex: full

#### • Mitglied-Switch-3 (2924MXL) Switch-3# **show cdp neighbors**

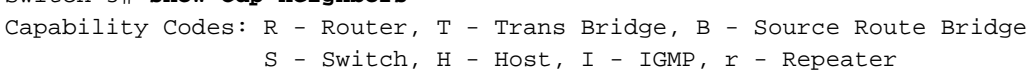

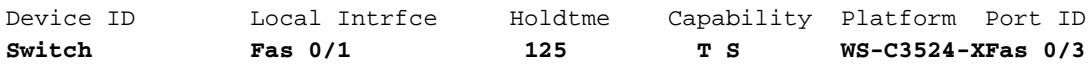

```
Switch-3# show cdp neighbors detail
-------------------------
Device ID: Switch
Entry address(Es):
      IP address: 172.16.84.35
      IP address: 172.16.84.35
Platform: cisco WS-C3524-XL, Capabilities: Trans-Bridge Switch
Interface: FastEthernet0/1, Port ID (outgoing port): FastEthernet0/3
Holdtime : 179 sec
!--- Output suppressed. advertisement version: 2
Protocol Hello: OUI=0x00000C, Protocol ID=0x0112; payload Len=27,
value=0A68F18000000000010123FF00D05868F18000D05868F180000001
VTP Management Domain: ''
```
Hinweis: Wenn keine Werbeversion angezeigt wird: 2 in der show cdp neighbors detaillierten Befehlsausgabe für einen Switch kann dieser Switch kein Member-Switch werden.

## <span id="page-32-0"></span>Beispielausgabe für Debugbefehle

In diesem Abschnitt werden die Debug-Befehle erläutert, die die Cluster-Aktivität überprüfen. Hier überprüfen die Befehle die Cluster-Aktivität zwischen dem Command Switch (3524XL) und dem Member Switch-2 (3512XL). Sie können dieselben Debug-Befehle verwenden, um die Cluster-Aktivität zwischen dem Befehlsschalter und einem der Switches zu überprüfen.

Hinweis: Wenn ein Member mithilfe der Webschnittstelle hinzugefügt oder entfernt wird, wird das

**%CMP-CLUSTER\_MEMBER\_2-5-REMOVE:** The Device is removed from the cluster (Cluster Name: engineering)

**%CMP-CLUSTER\_MEMBER\_2-5-ADD:** The Device is added to the cluster(Cluster Name: engineering, CMDR IP Address 172.16.84.35)

<span id="page-33-0"></span>Debug-Cluster-Member, Debug-Cluster-Nachbarn und Debug-Cluster-Ereignisse

Die ersten beiden Debug-Befehle in diesen Beispielen, Debugging-Cluster-Member und Debug-Cluster-Nachbarn, zeigen die ausgehenden Cluster-Nachbaraktualisierungen von einem Befehlsschalter oder einem Mitglieds-Switch an. Der dritte debug-Befehl, Debug-Cluster-Ereignisse, zeigt eingehende Nachbarhellos. Zwischen den Befehlen verbessern blaue Kommentare die Sichtbarkeit bestimmter Ausgaben. Außerdem werden in dieser Anzeige unnötige Informationen aus der vollständigen Debugausgabe unterdrückt.

#### • Command Switch (3524XL)

```
Switch# debug cluster members
Cluster members debugging is on
Switch#
23:21:47: Sending neighbor update...
23:21:47:
Cluster Member: 00, active.
!--- Member 00 means commander switch. 23:21:47: Unanswered heartbeats: 1 23:21:47: Hops to
commander: 0 23:21:47: Assigned CMP address: 10.104.241.128
!--- This is the commander CMP address. 23:21:47: Cmdr IP address: 172.16.84.35
23:21:47: Cmdr CMP address: 10.104.241.128
!--- This is the commander CMP address. 23:21:47: Auto update counter: 0 23:21:47: Cmdr MAC
address: 00d0.5868.f180
23:21:47: Mbr MAC address: 00d0.5868.f180
23:21:47: Command Port ID:
23:21:47: Platform Name: cisco WS-C3524-XL
23:21:47: Host Name: Switch
Switch# debug cluster neighbors
Cluster neighbors debugging is on
Switch#
23:51:50: Neighbor update from member 0
!--- This is an update from the commander. 23:51:50: 3 Cluster neighbors:
!--- Information about member Switch-2 starts here. 23:51:50: 00d0.5868.eb80 connected to
Member 0
                  on port GigabitEthernet0/2
23:51:50: Port Macaddr: 00d0.5868.eb8e
23:51:50: Hostname: Switch-2
23:51:50: Port ID: GigabitEthernet0/2
23:51:50: Neighbor FEC: 255
23:51:50: Member FEC: 255
23:51:50: Capabilities: 0A
23:51:50: Link Qualification: 0
23:51:50: Qualification Note: 21
23:51:50: Member 2 of stack with commander 0.104.187.140
23:51:50: CMP address: 10.104.235.128
23:51:50: Hops to Commander: 1
23:51:50: Management vlan: 1
!--- Information about member Switch-2 ends here. !--- Information about member Switch-1
starts here. 23:51:50: 00e0.1e9f.50c0 connected to Member 0 on port FastEthernet0/2
23:51:50: Port Macaddr: 00e0.1e9f.50c1
```

```
23:51:50: Hostname: Switch-1
 23:51:50: Port ID: FastEthernet0/1
 23:51:50: Neighbor FEC: 255
 23:51:50: Member FEC: 255
 23:51:50: Capabilities: 08
 23:51:50: Link Qualification: 3
 23:51:50: Qualification Note: 01
 23:51:50: Member 1 of stack with commander 0.77.44.124
 23:51:50: CMP address: 10.159.80.192
 23:51:50: Hops to Commander: 1
 23:51:50: Management vlan: 0
 !--- Information about member Switch-1 ends here. !--- Information about member Switch-3
 starts here. 23:51:50: 00ee.1e9f.50c0 connected to Member 0 on port FastEthernet0/3
 23:51:50: Port Macaddr: 00ee.1e9f.50c1 23:51:50: Hostname: Switch-3 23:51:50: Port ID:
 FastEthernet0/1
 23:51:50: Neighbor FEC: 255
23:51:50: Member FEC: 255
 23:51:50: Capabilities: 0A
 23:51:50: Link Qualification: 3
 23:51:50: Qualification Note: 00
 23:51:50: Member 3 of stack with commander 0.77.184.56
 23:51:50: CMP address: 10.160.80.192
 23:51:50: Hops to Commander: 1
 23:51:50: Management vlan: 1
 !--- Information about member Switch-3 ends here. !--- The information that follows is from
 Switch-2, as seen on !--- the command switch. !--- You can see the same information if you
 issue the !--- debug cluster events command on certain versions !--- of codes.
 Cluster neighbor's Protocol Hello payload:
 23:52:00: Sender Version: 1, Works with version 1 and later
 23:52:00: Flags: 23, Number of hops to the commander: 1
 23:52:00: Cluster member number: 2
 23:52:00: Cluster Cmdr Mac Address: 00d0.5868.f180
 23:52:00: Sender Mac address: 00d0.5868.eb80
 !--- This is the Switch-2 MAC address.
 23:52:00: Sender CMP address: 10.104.235.128
 !--- This is the Switch-2 CMP address. 23:52:00: Upstream switch No: 0.0.0.0 23:52:00: FEC
 Number: 255 23:52:00: Management vlan: 1 !--- Output suppressed.
• Mitglied-Switch-2 (3512XL)
 Switch-2# debug cluster member
 Cluster members debugging is on
 Switch-2#
 23:22:51: Sending neighbor update...
23:22:51: Switch 00d0.5868.f180 connected on port GigabitEthernet0/2
 !--- This is the command switch MAC address local port. 23:22:51: Port ID:
 GigabitEthernet0/2 23:22:51: Capabilities: 0A 23:22:51: Link Qualification: 5 23:22:51:
 Qualification Note: 20 23:22:51: Member 0 of stack with commander 00d0.5868.f180 23:22:51:
 CMP address: 10.104.241.128
 !--- This is the commander CMP address. 23:22:51: Hops to Commander: 0
 23:22:51: Management vlan: 1*
 23:22:51:
 !--- Up to this point, the information is about the command switch. !--- The output that
 follows is the local switch information that goes to the !--- neighbor (command) switch.
 Cluster Member: 02, active.
 23:22:51: Unanswered heartbeats: 1
 23:22:51: Hops to commander: 1
 23:22:51: Assigned CMP address: 10.104.235.128
 23:22:51: Cmdr IP address: 172.16.84.35
 23:22:51: Cmdr CMP address: 10.104.241.128
 23:22:51: Auto update counter: 0
 23:22:51: Cmdr MAC address: 00d0.5868.f180
 23:22:51: Mbr MAC address: 00d0.5868.eb80
```
23:22:51: **Command Port ID: GigabitEthernet0/2**

```
!--- This is the port that connects to the commander. 23:22:51: Platform Name: cisco WS-
C3512-XL
23:22:51: Host Name: Switch-2
Switch-2#
Switch-2# debug cluster neighbors
Cluster neighbors debugging is on
Switch-2#
23:59:32: cmi_setCommandPort: setting ups mbr num to 0
23:59:32: cmp_sendNeighborsToCmdr: skip neighbor 00d0.5868.f180
Switch-2#
23:59:42:
!--- Information that follows is from the command switch. !--- You can see the same
information if you issue the !--- debug cluster events command on certain versions !--- of
codes.
Cluster neighbor's Protocol Hello payload:
23:59:42: Sender Version: 1, Works with version 1 and later
23:59:42: Flags: 23, Number of hops to the commander: 0
23:59:42: Cluster member number: 0
23:59:42: Cluster Cmdr Mac Address: 00d0.5868.f180
23:59:42: Sender Mac address: 00d0.5868.f180
!--- This is the commander MAC address. 23:59:42: Sender CMP Address: 10.104.241.128
!--- This is the commander CMP address. 23:59:42: Upstream switch No: 0.0.0.0 23:59:42: FEC
Number: 255 23:59:42: Management vlan: 1
```
#### <span id="page-35-0"></span>Debug-Cluster-IP

Ein CMP-Adressenfeld wird in der Debug-Befehlsausgabe angezeigt. Wie im Abschnitt [Cluster](#page-6-0) [Management Protocol](#page-6-0) beschrieben, kommunizieren die Switches von Befehlshabern und Mitgliedern mit der Verwendung dieser CMP-Adressen.

Wenn Sie die Ausgaben im [Abschnitt](#page-33-0) [D](#page-33-0)ebugclustermember, Debugclusternachbarn und Debug-Cluster-Ereignisse anzeigen, können Sie sehen, dass die CMP-Adressen der Switches in diesem Beispiel folgende sind:

- Commander CMP-Adresse: **10.104.241.128**
- CMP-Adresse des Mitglieds-Switch-1: **10.159.80.192**
- CMP-Adresse des Mitglieds Switch-2: **10.104.235.128**
- CMP-Adresse des Mitglieds-Switch-3: **10.160.80.192**

Im Abschnitt [Cluster Management Protocol](#page-6-0) werden drei wichtige Technologieelemente erläutert. Einer davon ist der CMP/RARP-Mechanismus. CMP/RARP fügt außerdem Switches hinzu und entfernt sie aus dem Cluster. Die folgende Debug-Ausgabe zeigt das Protokoll der CMP/RARP-Meldungen, wenn dem Cluster ein Mitglied hinzugefügt wird.

Hinweis: Um die Konsistenz mit den Befehlen im [Abschnitt](#page-33-0) [D](#page-33-0)ebug-Cluster-Member, Debugging-Cluster-Nachbarn und Debugging-Cluster-Ereignisse zu gewährleisten, geben Sie hier den Befehl debug cluster ip auf dem Kommandanten (3524XL) und den zweiten hinzuzufügenden Switch (Switch-2, 3512XL) aus.

Commander Switch (3524XL) (Hinzufügen eines Mitglieds Switch-2) ●Switch# **debug cluster ip** Cluster IP/transport debugging is on Switch#

*!--- The command switch generates the new CMP address.* 1d08h: **cmdr\_generate\_cluster\_ip\_address: generated cluster,**

#### **ip addr 10.104.235.128 for Mac 00d0.5868.eb80**

```
!--- The commander allocates the CMP address to member Switch-2. 1d08h:
 cmdr_generate_and_assign_ip_address: setting addr for member 2 addr 10.104.235.128
 1d08h: cmdr_generate_and_assign_ip_address:
 adding static ARP for 10.104.235.128
 1d08h: cluster send rarp reply:
 Sending reply out on Virtual1 to member 2
 1d08h: cmdr_process_rarp_request: received RARP req :
 1d08h: proto type : 0000
 1d08h: source Mac : 00d0.5868.eb80
 !--- This is the member MAC Address. 1d08h: source ip : 10.104.235.128
 !--- This is the member CMP Address. 1d08h: target Mac : 00d0.5868.f180
 !--- This is the commander MAC Address. 1d08h: target ip : 10.104.241.128
 !--- This is the commander CMP Address. 1d08h: cmdr_process_rarp_request: rcvd ACK for the
 bootstrap req
Mitglied-Switch-2 (3512XL) (den der Kommandant hinzufügt)
●
 Switch# debug cluster ip
 Cluster IP/transport debugging is on
 Switch#
 !--- The member switch receives information from the command switch. 00:01:24:
 cluster_process_rarp_reply: received RARP reply : 00:01:24: source Mac : 00d0.5868.f180
 !--- This is the commander MAC Address. 00:01:24: source ip : 10.104.241.128
 !--- This is the commander CMP Address. 00:01:24: target Mac : 00d0.5868.eb80
 !--- This is the member MAC Address. 00:01:24: target ip : 10.104.235.128
 !--- This is the member CMP Address. !--- The member switch extracts and implements the
 cluster information. 00:01:24: cluster_process_rarp_reply: setting commander's MAC address:
 00d0.5868.f180
 00:01:24: create_cluster_idb: creating HWIDB(0x0) for the cluster
 00:01:24: cluster_create_member_idb:
 creating cluster-idb 4D4378, cmp-addr: 10.104.235.128
 00:01:24: Authorizing the password string:
 00:01:24: cluster_send_rarp_request: Sending request out to cmdr
 00:01:24: cluster_process_rarp_reply:
 created hwidb and set IP address (10.104.235.128)
 00:01:24: cluster_process_rarp_reply:
 setting commander's addr (10.104.241.128) info
 00:01:24: cluster_process_rarp_reply:
 setting static ARP for cmdr addr 10.104.241.128
 00:01:24: cluster_set_default_gateway:
 setting default gw to cmdr's addr (10.104.241.128)
 00:01:24: setting hostname to Switch-2
 00:01:24: setting password to enable password 0 mysecret
 00:01:24: cluster_pick_defaultidb: picking cluster IDB to be default IDB
 00:01:24: This switch is added to the cluster
 00:01:24: Cluster Name : engineering ; Cmdr IP address: 172.16.84.35
 00:01:24: CMP address: 10.104.235.128 ; Cmdr CMP address: 10.104.241.128
 !--- At this point, the switch has been added to the cluster. 00:01:24: %CMP-
 CLUSTER_MEMBER_2-5-ADD: The Device is added to the cluster
 (Cluster Name: engineering, CMDR IP Address 172.16.84.35)
 00:01:24: cluster_process_rarp_reply: bootstrap for the firsttime, start member
 00:01:24: cluster_process_rarp_reply: setting netsareup to TRUE
```
#### Verwendung von Befehlen für die Remote-CLI-Verwaltung

In diesem letzten Teil der Debuganalyse wird die Funktionsweise von CMP/IP erläutert. Wie im Abschnitt [Cluster Management Protocol](#page-6-0) dieses Dokuments beschrieben wird, ist CMP/IP der Transportmechanismus für den Austausch von Managementpaketen zwischen dem CommandSwitch und den Member-Switches.

Ein Beispiel hierfür ist die Verwendung von rcommand, d. h. eine Telnet-Sitzung vom Befehls-Switch zum Member-Switch. Dabei werden dieselben virtuellen CMP-Adressen verwendet.

- 1. Einrichten einer Telnet-Sitzung mit dem Befehlsschalter.
- 2. Geben Sie in der CLI des Befehls-Switches **command** aus, um zur CLI eines der Switches zu gelangen, die Mitglied sind.Der Befehl ist hilfreich in Situationen, in denen Sie mit Verwendung der CLI auf den Switches der Mitglieder eine Fehlerbehebung durchführen oder Konfigurationsänderungen vornehmen möchten.In diesem Beispiel wird die Verwendung veranschaulicht:

```
Switch# rcommand 2
!--- This accesses member Switch-2. Trying ... Open Switch-2# !--- Here, you establish a
Telnet session with member Switch-2. Switch-2# exit
!--- Use this command to end the Telnet session. [Connection closed by foreign host]
Switch#
```
Mit der Aktivierung des Befehls debug ip packet auf dem Member-Switch und der Ausgabe des Befehls vom Befehls-Switch zu diesem Member-Switch werden diese Meldungen auf der Konsole des Mitglieds-Switches angezeigt:

```
01:13:06: IP: s=10.104.241.128 (Virtual1), d=10.104.235.128, Len 44, rcvd 1
!--- This is a received request from the command switch. 01:13:06: IP: s=10.104.235.128 (local),
d=10.104.241.128 (Virtual1), Len 44, sending
!--- A reply returns to the command switch.
```
Hinweis: Um diese Ausgabe auf dem Switch des Mitglieds anzuzeigen, müssen Sie zuerst eine direkte Konsolenverbindung zum Switch des Mitglieds herstellen. Nachdem Sie die Verbindung hergestellt haben, geben Sie den Befehl debug ip packet aus, und öffnen Sie dann eine Befehlssitzung über den Befehlsschalter.

# <span id="page-37-0"></span>Anhang

## <span id="page-37-1"></span>Cluster-Beispielkonfigurationen

In diesem Abschnitt werden die vollständigen Beispielkonfigurationen aller Switches aufgeführt, die in den [Übungsszenarien](#page-9-0) verwendet wurden. Einzelheiten zu den Konfigurationsschritten finden Sie in den Abschnitten [Create Clusters with Cluster Management Suite](#page-11-0) und [Add a Member in a](#page-25-0) [Existing Cluster \(Mitglied in vorhandenen Clustern hinzufügen\)](#page-25-0) dieses Dokuments.

### **Befehlsschalter**

```
Switch# show running-config
Building configuration...
Current configuration:
!
version 12.0
no service pad
service timestamps debug uptime
service timestamps log uptime
no service password-encryption
!
hostname Switch
!
```
!

```
!
!
!
!
!
ip subnet-zero
cluster enable engineering 0
cluster member 1 Mac-address 00e0.1e9f.50c0
cluster member 2 Mac-address 00d0.5868.eb80
cluster member 3 Mac-address 00ee.1e9f.50c0
!
!
!
interface FastEthernet0/1
!
interface FastEthernet0/2
!
interface FastEthernet0/3
!
interface FastEthernet0/4
!
interface FastEthernet0/5
!
interface FastEthernet0/6
!
interface FastEthernet0/7
!
interface FastEthernet0/8
!
interface FastEthernet0/9
!
interface FastEthernet0/10
!
interface FastEthernet0/11
!
interface FastEthernet0/12
!
interface FastEthernet0/13
!
interface FastEthernet0/14
!
interface FastEthernet0/15
!
interface FastEthernet0/16
!
interface FastEthernet0/17
!
interface FastEthernet0/18
!
interface FastEthernet0/19
!
interface FastEthernet0/20
!
interface FastEthernet0/21
!
interface FastEthernet0/22
!
interface FastEthernet0/23
!
interface FastEthernet0/24
!
interface GigabitEthernet0/1
```

```
!
interface GigabitEthernet0/2
!
interface VLAN1
ip address 172.16.84.35 255.255.255.0
no ip directed-broadcast
ip Nat outside
!
ip default-gateway 172.16.84.1
ip Nat inside source list 199 interface VLAN1 overload
access-list 199 dynamic Cluster-NAT permit ip any any
!
line con 0
transport input none
stopbits 1
line vty 0 4
login
line vty 5 15
login
!
end
```
#### Mitglied-Switch-1

```
Switch-1# show running-config
Building configuration...
Current configuration:
!
version 11.2
no service pad
no service udp-small-servers
no service tcp-small-servers
!
hostname Switch-1
!
enable password mysecret
!
!
no spanning-tree vlan 1
no ip domain-lookup
!
cluster commander-address 00d0.5868.f180
!
interface VLAN1
no ip address
no ip route-cache
!
interface FastEthernet0/1
!
interface FastEthernet0/2
!
interface FastEthernet0/3
!
interface FastEthernet0/4
!
interface FastEthernet0/5
!
interface FastEthernet0/6
!
interface FastEthernet0/7
!
```
interface FastEthernet0/8 ! interface FastEthernet0/9 ! interface FastEthernet0/10 ! interface FastEthernet0/11 ! interface FastEthernet0/12 ! interface FastEthernet0/13 ! interface FastEthernet0/14 ! interface FastEthernet0/15 ! interface FastEthernet0/16 ! ! line con 0 stopbits 1 line vty 0 4 login line vty 5 15 login ! end Mitglied-Switch-2

```
Switch-2# show running-config
Building configuration...
Current configuration:
!
version 12.0
no service pad
service timestamps debug uptime
service timestamps log uptime
no service password-encryption
!
hostname Switch-2
!
enable password mysecret
!
!
!
!
!
!
ip subnet-zero
!
cluster commander-address 00d0.5868.f180 member 2 name engineering
!
!
interface FastEthernet0/1
!
interface FastEthernet0/2
!
interface FastEthernet0/3
!
interface FastEthernet0/4
!
interface FastEthernet0/5
```
! interface FastEthernet0/6 ! interface FastEthernet0/7 ! interface FastEthernet0/8 ! interface FastEthernet0/9 ! interface FastEthernet0/10 ! interface FastEthernet0/11 ! interface FastEthernet0/12 ! interface GigabitEthernet0/1 ! interface GigabitEthernet0/2 ! interface VLAN1 no ip address no ip directed-broadcast no ip route-cache ! ! line con 0 transport input none stopbits 1 line vty 0 4 login line vty 5 15 login ! end Mitglied-Switch-3

```
Switch-3# show running-config
Building configuration...
Current configuration:
!
version 12.0
no service pad
service timestamps debug uptime
service timestamps log uptime
no service password-encryption
!
hostname Switch-3
!
enable password mysecret
!
!
!
!
!
!
ip subnet-zero
!
cluster commander-address 00d0.5868.f180 member 3 name engineering
!
!
interface FastEthernet0/1
!
```
<span id="page-42-0"></span>interface FastEthernet0/2 ! interface FastEthernet0/3 ! interface FastEthernet0/4 ! interface FastEthernet0/5 ! interface FastEthernet0/6 ! interface FastEthernet0/7 ! interface FastEthernet0/8 ! interface FastEthernet0/9 ! interface FastEthernet0/10 ! interface FastEthernet0/11 ! interface FastEthernet0/12 ! interface FastEthernet0/13 ! interface FastEthernet0/14 ! interface FastEthernet0/15 ! interface FastEthernet0/16 ! interface FastEthernet0/17 ! interface FastEthernet0/18 ! interface FastEthernet0/19 ! interface FastEthernet0/20 ! interface FastEthernet0/21 ! interface FastEthernet0/22 ! interface FastEthernet0/23 ! interface FastEthernet0/24 ! interface GigabitEthernet1/1 ! interface VLAN1 no ip directed-broadcast no ip route-cache ! ! ! line con 0 transport input none stopbits 1 line vty 5 15 ! end Zusätzliche Informationen Software-Konfigurationsleitfaden für Ihr Switch-Produkt:

- [Erste Schritte mit dem CMS](//www.cisco.com/en/US/docs/switches/lan/catalyst2940/software/release/12.1_19_ea1/configuration/guide/swcms.html) für Switches der Serie 2940
- [Erste Schritte mit dem CMS](//www.cisco.com/en/US/docs/switches/lan/catalyst2950/software/release/12.1_14_ea1/configuration/guide/swcms.html) für Switches der Serie 2950
- [Erste Schritte mit dem CMS](//www.cisco.com/en/US/docs/switches/lan/catalyst2970/software/release/12.2_20_se/configuration/guide/swcms.html) für Switches der Serie 2970
- [Erste Schritte mit CMS](//www.cisco.com/en/US/docs/switches/lan/catalyst3550/software/release/12.1_20_ea2/configuration/guide/swcms.html) auf Switches der Serie 3550
- [Erste Schritte mit CMS](//www.cisco.com/en/US/docs/switches/lan/catalyst3750/software/release/12.2_20_se/configuration/guide/swcms.html) auf Switches der Serie 3750

# <span id="page-43-0"></span>Zugehörige Informationen

- [Cisco IOS Desktop Switching Software Configuration Guide, Release 12.0\(5\)XU](//www.cisco.com/en/US/docs/switches/lan/catalyst2900xl_3500xl/release12.0_5_xu/scg/scg.html?referring_site=bodynav)
- [Konfigurationsleitfaden für Clustering-Switches der Serie 2940](//www.cisco.com/en/US/docs/switches/lan/catalyst2940/software/release/12.1_20_ea2/configuration/guide/swclus.html?referring_site=bodynav)
- [Konfigurationsleitfaden für Clustering-Switches 3550](//www.cisco.com/en/US/docs/switches/lan/catalyst3550/software/release/12.1_20_ea2/configuration/guide/swclus.html?referring_site=bodynav)
- [Konfigurationsleitfaden für Clustering-Switches 3750](//www.cisco.com/en/US/docs/switches/lan/catalyst3750/software/release/12.2_20_se/configuration/guide/swclus.html?referring_site=bodynav)
- [Fehlerbehebung beim Zugriff auf Cisco Visual Switch Manager oder Cluster Management](//www.cisco.com/en/US/products/hw/switches/ps607/products_tech_note09186a0080094709.shtml?referring_site=bodynav) [Suite auf dem Catalyst 2900 XL/3500 XL/2950/3550 Switch](//www.cisco.com/en/US/products/hw/switches/ps607/products_tech_note09186a0080094709.shtml?referring_site=bodynav)
- [Produkt-Support für Switches](//www.cisco.com/cisco/web/psa/default.html?mode=prod&level0=268438038&referring_site=bodynav)
- [Support für LAN-Switching-Technologie](//www.cisco.com/cisco/web/psa/default.html?mode=tech&level0=268435696&referring_site=bodynav)
- [Technischer Support und Dokumentation für Cisco Systeme](//www.cisco.com/cisco/web/support/index.html?referring_site=bodynav)